# Contents

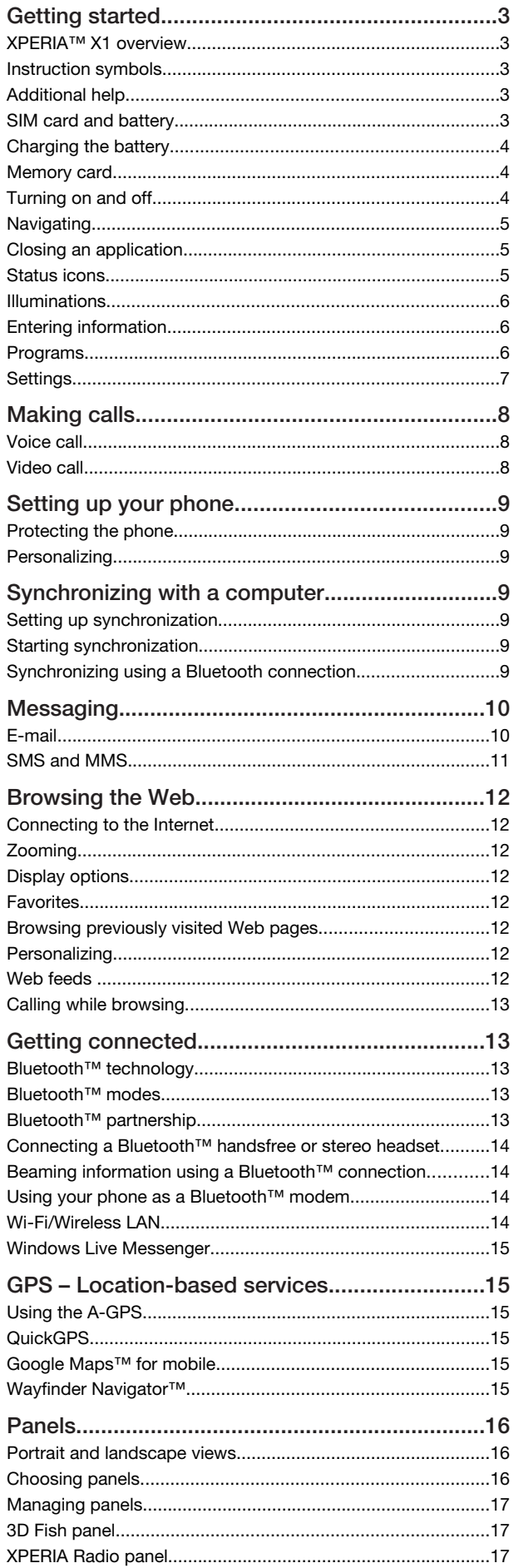

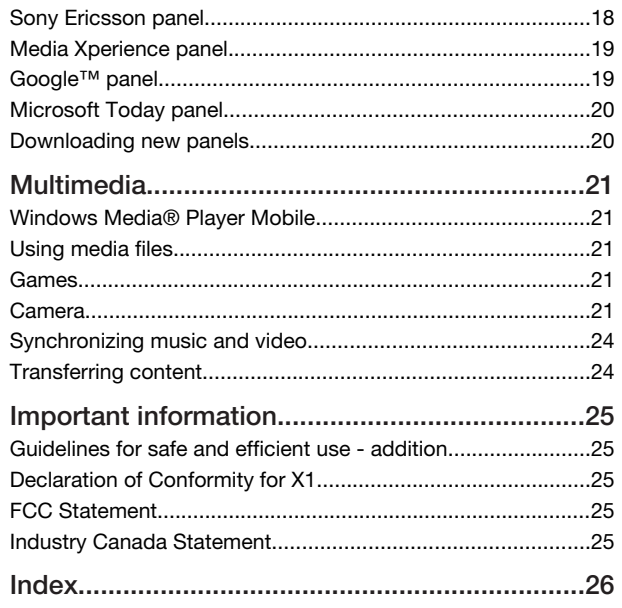

#### Sony Ericsson

GSM 850/900/1800/1900 & UMTS I/II/VIII

GSM 850/900/1800/1900 & UMTS I/II/V This User guide is published by Sony Ericsson Mobile Communications AB or its local affiliated company, without any warranty. Improvements and changes to this User guide necessitated by typographical errors, inaccuracies of current information, or improvements to programs and/or equipment, may be made by Sony Ericsson Mobile Communications AB at any time and without notice. Such changes will, however, be incorporated into new editions of this User guide.

All rights reserved.

©Sony Ericsson Mobile Communications AB, 2008 Publication number: 1215-1000.1

Please note:

Some of the services in this User guide are not supported by all networks. *This also applies to the GSM International Emergency Number 112*.

Please contact your network operator or service provider if you are in doubt whether you can use a particular service or not.

Please read the *Important information* before you use your mobile phone.

Your mobile phone has the capability to download, store and forward additional content, e.g. ringtones. The use of such content may be restricted or prohibited by rights of third parties, including but not limited to restriction under applicable copyright laws. You, and not Sony Ericsson, are entirely responsible for additional content that you download to or forward from your mobile phone. Prior to your use of any additional content, please verify that your intended use is properly licensed or is otherwise authorized. Sony Ericsson does not guarantee the accuracy, integrity or quality of any additional content or any other third party content. Under no circumstances will Sony Ericsson be liable in any way for your improper use of additional content or other third party content.

Some GPS features use the Internet. Sony Ericsson does not warrant the accuracy of any directional services including but not limited to turn-by-turn navigational services. Export Regulations: This product, including any software or technical data contained in or accompanying the product, may be subject to U.S. export control laws, including the U.S. Export Administration Act and its associated regulations and the U.S. sanctions programs administered by the U.S. Treasury Department's Office of Foreign Assets Control, and may be additionally subject to export or import regulations in other countries. The user and any possessor of the product agrees to comply strictly with all such regulations and acknowledges that it is their responsibility to obtain any required licenses to export, re-export, or import this product. Without limitation this product, including any software contained therein, may not be downloaded, or otherwise exported or re-exported (i) into, or to a national or resident of, or an entity in, Cuba, Iraq, Iran, North Korea, Sudan, Syria (as such listing may be revised from time to time) or any country to which the U.S. has embargoed goods; or (ii) to any<br>person or entity on the U.S. Treasury Department's list of Specially Designated<br>Nationals or (iii) any person or entity on any other export maintained from time to time by the United States Government, including but not limited to the U.S. Commerce Department's Denied Persons List or Entity List, or the U.S. State Department's Nonproliferation Sanctions List.

Your phone supports international emergency numbers, for example, 112 and 911.<br>These numbers can normally be used to make emergency calls in any country, with or<br>without the SIM card inserted, if a 3G (UMTS) or GSM network countries, other emergency numbers may also be promoted. Your network operator may therefore have saved additional local emergency numbers on the SIM card. Bluetooth and the Bluetooth logo are trademarks or registered trademarks of Bluetooth SIG Inc. and any use of such mark by Sony Ericsson is under license.

Wi-Fi is a trademark or a registered trademark of the Wi-Fi Alliance.

The Liquid Identity logo, XPERIA and X Panel, are trademarks or registered trademarks of Sony Ericsson Mobile Communications AB.

Sony is a trademark or registered trademark of Sony Corporation.

YouTube, Picasa, Gmail, Google™ and Google Maps™ are trademarks or registered trademarks of Google, Inc.

Wayfinder and Wayfinder Navigator are trademarks or registered trademarks of Wayfinder Systems AB.

Ericsson is a trademark or registered trademark of Telefonaktiebolaget LM Ericsson. Microsoft, ActiveSync, Windows, the Windows logo, Windows Live, PowerPoint, Excel, OneNote, Outlook, and Vista are registered trademarks or trademarks of Microsoft Corporation in the United States and/or other countries.

This product is protected by certain intellectual property rights of Microsoft. Use or distribution of such technology outside of this product is prohibited without a license from Microsoft.

Content owners use Windows Media digital rights management technology (WMDRM)<br>to protect their intellectual property, including copyrights. This device uses WMDRM<br>software to access WMDRM-protected content. If the WMDRM so protect the content, content owners may ask Microsoft to revoke the software's ability<br>to use WMDRM to play or copy protected content. Revocation does not affect<br>unprotected content. When you download licenses for protecte that Microsoft may include a revocation list with the licenses. Content owners may require you to upgrade WMDRM to access their content. If you decline an upgrade, you will not be able to access content that requires the upgrade.

This product is licensed under the MPEG-4 visual and AVC patent portfolio licenses for the personal and non-commercial use of a consumer for (i) encoding video in compliance with the MPEG-4 visual standard ("MPEG-4 video") or the AVC standard ("AVC video") and/or (ii) decoding MPEG- 4 or AVC video that was encoded by a consumer engaged in a personal and non-commercial activity and/or was obtained from a video provider licensed by MPEG LA to provide MPEG-4 and/or AVC video. No license is granted or shall be implied for any other use. Additional information including that relating to promotional, internal and commercial uses and licensing may be obtained from MPEG LA, L.L.C. See http://www.mpegla.com. MPEG Layer-3 audio decoding technology licensed from Fraunhofer IIS and Thomson.

Java, JavaScript and Java-based trademarks and logos are trademarks or registered trademarks of Sun Microsystems, Inc. in the U.S. and other countries.

End-user license agreement for Sun Java Platform, Micro Edition.

1. Restrictions: Software is confidential copyrighted information of Sun and title to all copies is retained by Sun and/or its licensors. Customer shall not modify, decompile, disassemble, decrypt, extract, or otherwise reverse engineer Software. Software may not be leased, assigned, or sublicensed, in whole or in part.

2. Export Regulations: Software including technical data, is subject to U.S. export control laws, including the U.S. Export Administration Act and its associated regulations, and may be subject to export or import regulations in other countries. Customer agrees to comply strictly with all such regulations and acknowledges that it has the responsibility to obtain licenses to export, re-export, or import Software.

Software may not be downloaded, or otherwise exported or re-exported (i) into, or to a national or resident of, Cuba, Iraq, Iran, North Korea, Libya, Sudan, Syria (as such listing may be revised from time to time) or any country to which the U.S. has embargoed goods; or (ii) to anyone on the U.S. Treasury Department's list of Specially Designated Nations or the U.S. Commerce Department's Table of Denial Orders. 3. Restricted rights: Use, duplication or disclosure by the United States government is subject to the restrictions as set forth in the Rights in Technical Data and Computer Software Clauses in DFARS 252.227-7013(c) (1) and FAR 52.227-19(c) (2) as applicable

Restricted Rights: Use, duplication or disclosure by the United States government is subject to the restrictions as set forth in the Rights in Technical Data and Computer Software Clauses in DFARS 252.227-7013(c) (1) (ii) and FAR 52.227-19(c) (2) as applicable.

Other product and company names mentioned herein may be the trademarks of their respective owners.

Any rights not expressly granted herein are reserved.

All illustrations are for illustration only and may not accurately depict the actual phone. This User guide contains simulated screen images.

# <span id="page-2-0"></span>Getting started

# XPERIA™ X1 overview

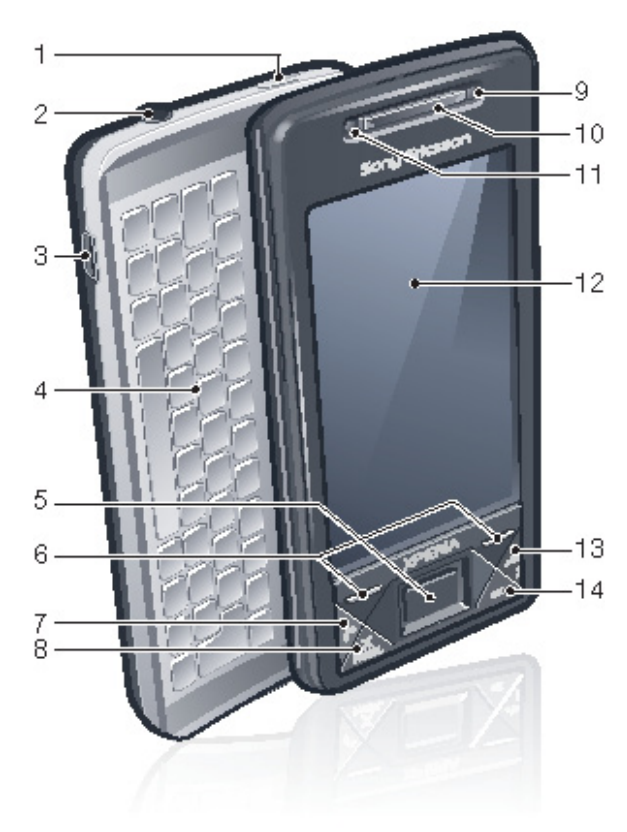

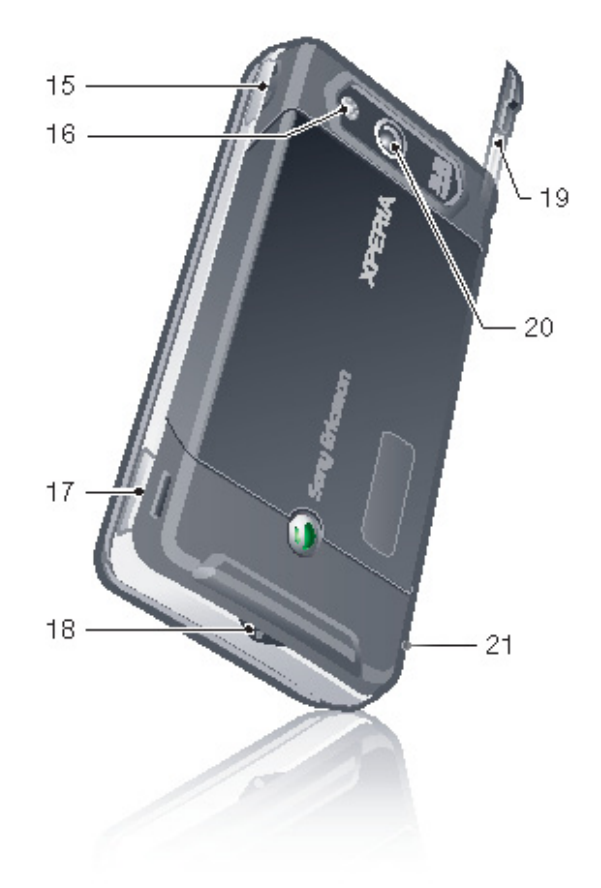

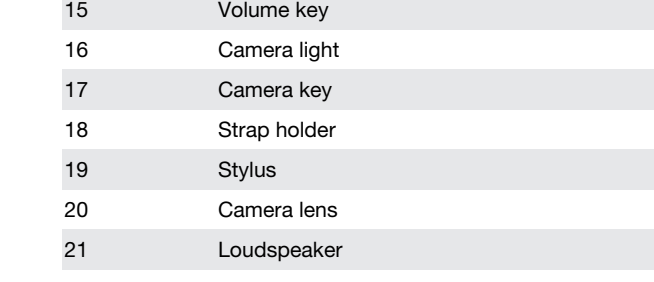

# Instruction symbols

The following symbols appear in the User guide:

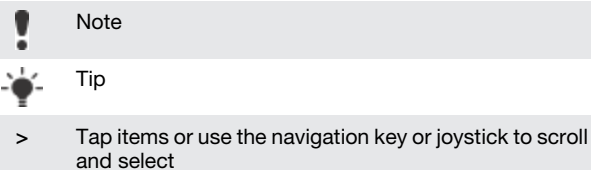

# Additional help

To use the help in the phone

 $\mathsf{Tap} \leftarrow \mathsf{Help}.$ 

To use Getting started

• Tap  $\frac{1}{\sqrt{2}}$  > Programs > Getting started.

# SIM card and battery

Before you start using the phone, you have to insert the SIM card and the battery.

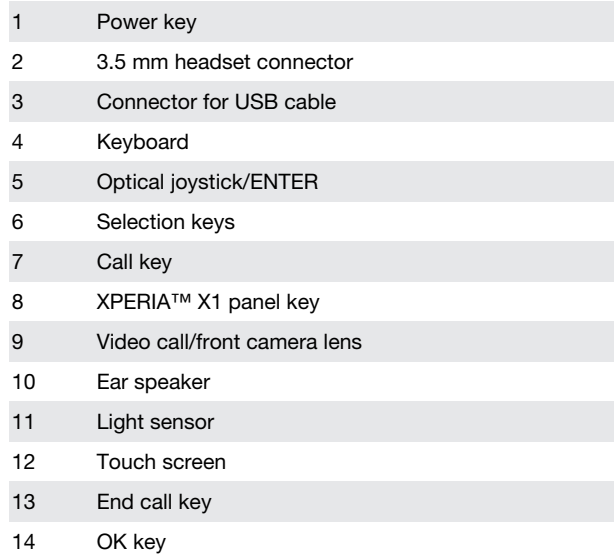

<span id="page-3-0"></span>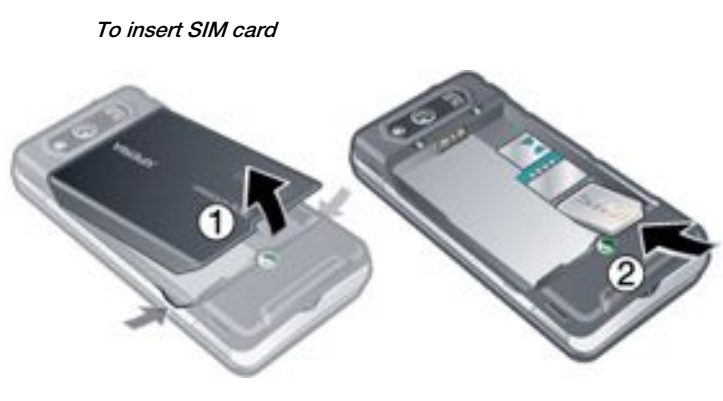

1 Remove the battery cover.<br>2 Slide the SIM card into its I Slide the SIM card into its holder with the gold-colored contacts facing down.

#### To insert the battery

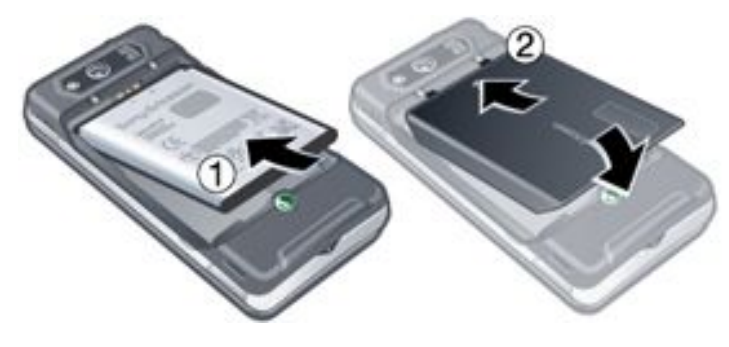

- 1 Insert the battery with the label side up and the connectors facing each other.
- 2 Slide the battery cover into place.

# Charging the battery

The phone battery is partly charged when you buy it. You can charge the phone in two ways.

# Memory card

To insert a memory card

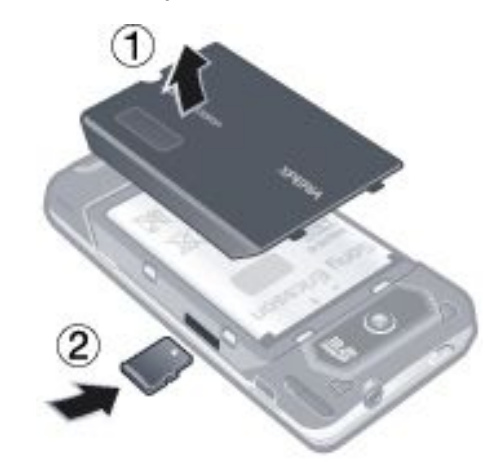

- 1 Remove the battery cover.
- 2 Insert the memory card with the gold-colored contacts facing down.

To remove a memory card

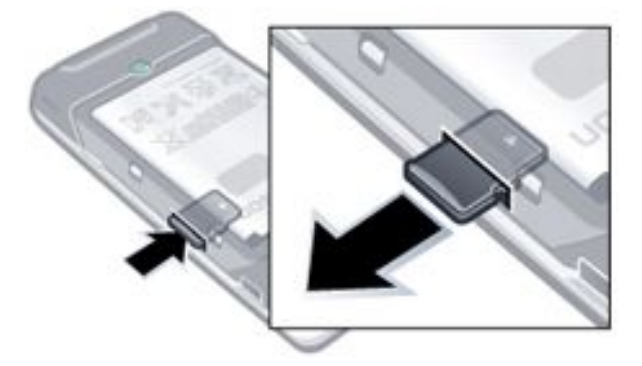

- 1 Remove the battery cover.<br>2 Press the edge of the mem
- Press the edge of the memory card to release and remove it.

# Turning on and off

To turn on the phone

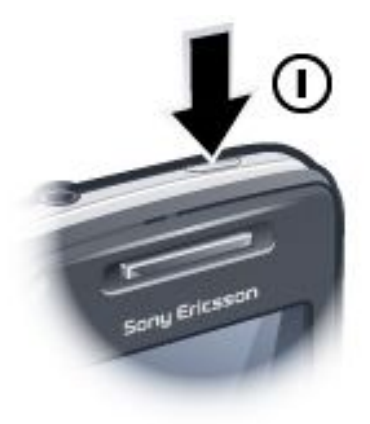

- 1 Press and hold down the power key until the phone starts.
- 2 At first startup, a Quick Start wizard will guide you through the initial settings.

### To turn off the phone

- 1 Press and hold the power key until a message appears.<br>2 Tap Yes to turn off.
- Tap Yes to turn off.

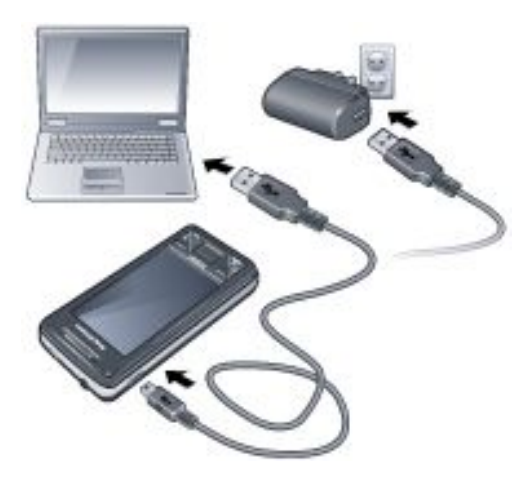

### To charge using the power adapter

• Connect the phone to a power outlet using the included USB cable and the power adapter.

#### To charge using a computer

• Connect the phone to a USB port on your computer using the included USB cable.

#### To turn on sleep mode

<span id="page-4-0"></span>Press the power key to turn off the screen temporarily and switch the phone to sleep mode.

#### To turn off sleep mode

• To activate the screen, press the power key. The phone is also activated by opening the keyboard, or by receiving a call or a message.

# **Navigating**

You can use the following means to move around the screen:

- Using the touchscreen with the stylus or your finger
- Multi-directional navigation key
- Optical joystick

### Using the touch screen

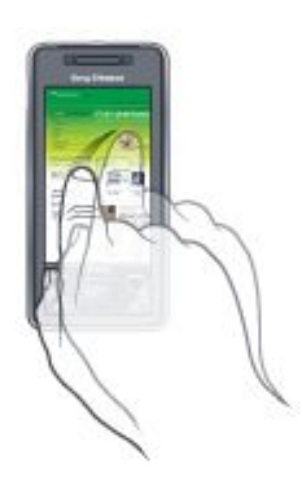

- To highlight or open an item, tap the item.
- To copy, rename or send a file, tap and hold down the file or folder. Select the preferred action from the options dialog.
- To scroll, tap the screen and slide up or down. On some pages you can also slide to the side.
- To stop the screen from scrolling, tap the screen.
- To pan a page, touch and hold on the screen, then drag your finger.
- To pan continuously, drag your finger towards the outer limits of a page and hold. Release your finger to stop panning.

### Using the navigation key

To use the navigation key

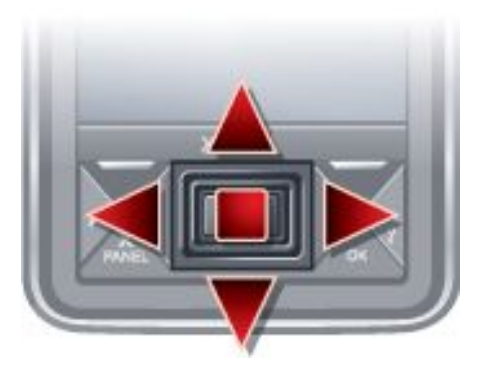

• Press the navigation key left, right, up or down to move around the screen. Press the center of the navigation key to select an item.

#### Using the optical joystick

You can move the highlight in any direction by letting your finger glide over the navigation key. In Internet Explorer, messaging and contacts, you can use the optical joystick to scroll instead.

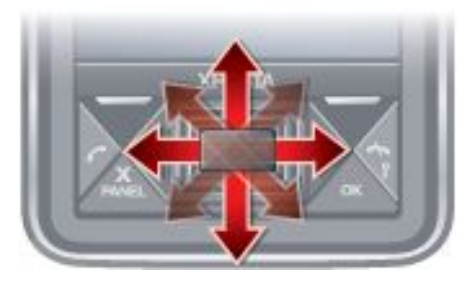

#### To turn on or off the optical joystick

- 1 Tap  $\frac{1}{2}$  > Settings > the System tab > Optical Joystick.
- 2 Mark or unmark the Enable Optical Joystick check box.

# To use scrolling instead of highlight

- 1 Tap  $\frac{1}{2}$  > Settings > the System tab > Optical Joystick.
- 2 Mark the Enable the scroll function in Internet Explorer, Messaging and Contacts check box.

# Closing an application

If you press  $\mathbf x$  in any application window it closes the

application, for example, Windows Media® Player, Browser.

To change functionality of the "X" button

- $Tap$  > Settings > System tab > Task Manager > Button tab.
- Mark check box if you want to End progams by tapping and holding "X".

# Status icons

You can select an icon to get more information or to start an application. Below is a short description of icons appearing in the status bar.

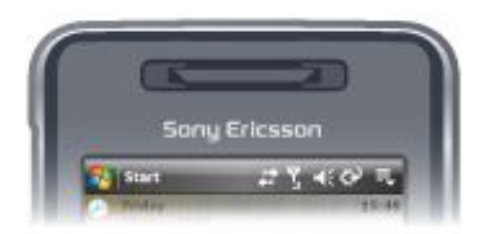

The following status icons might appear on your screen:

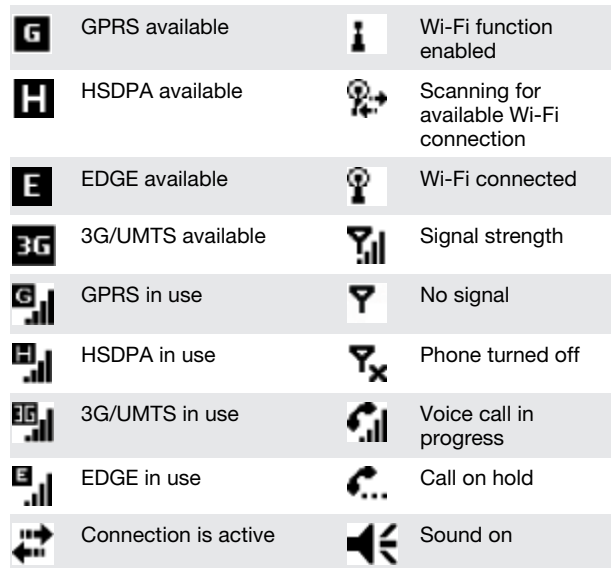

<span id="page-5-0"></span>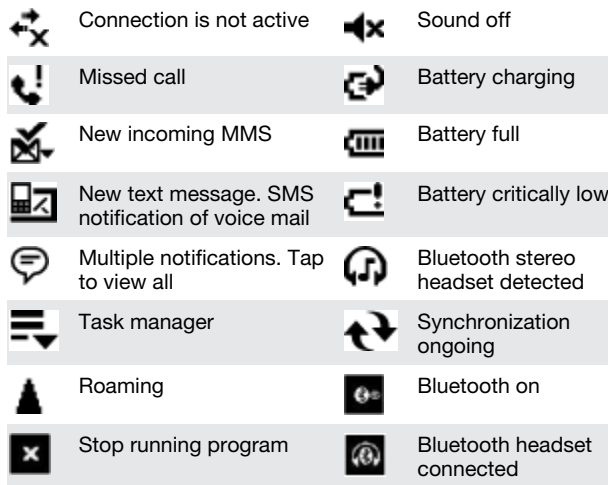

# Illuminations

You can set the four LEDs to notify events.

To set illuminations

Tap  $\mathbb{F}_q$  > Settings > the System tab > Illumination.

# Entering information

To enter text and characters, you can use:

- the keyboard
- the on-screen keyboard
- handwriting recognition features such as Block Recognizer, Letter Recognizer or Transcriber.

# Using the keyboard

- To type lowercase letters, press the keys
- To type a single uppercase letter, press  $\Box$  and then press the required letter key.
- To use all uppercase letters, press  $\left| \right\rangle$  twice. To change back to all lowercase letters, press  $\left| \right. \right\|$  again.
- To type accented characters, press the letter key first, and then press the  $\boxed{\bullet}$  in until the required character appears.
- To enter a number or a symbol (in blue at the upper right of some keys), press  $\boxed{\bullet}$  and then press the key.
- To use all number or symbol keys, press  $\Box$  twice.
- To open the symbol pad, press  $s_{ym}$
- To verify entries or exit the program in use, press  $\alpha$

# Using the on-screen keyboard

- In a program, tap **at the bottom of the screen. If you** see a different input icon, tap the icon, tap to the right
	- of the input icon, and then tap Keyboard.
- To enter text and numbers, tap the keys on the on-screen keyboard.
- To hide the on-screen keyboard, tap

# Using handwriting features

- In a program, tap an input icon at the bottom of the screen, tap , and then tap a method.
- For help writing characters using Block Recognizer, Letter Recognizer or Transcriber, tap the question mark near the writing area.

# Programs

The following programs can be found in your phone.

# Programs in the Start Menu

Icon Description

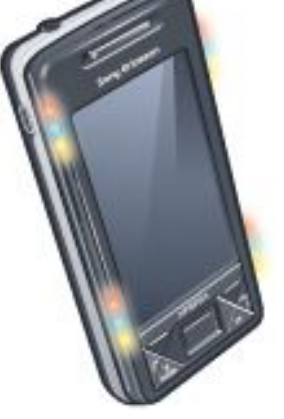

- Office Mobile Use the complete suite of Microsoft® Office applications for your phone.
- Excel® Mobile Create new **XE** workbooks or view and edit Excel workbooks. OneNote® Mobile - Make notes Eπ and gather information, all in one place. PowerPoint® Mobile – View
	- PowerPoint slides and presentations.
	- Word Mobile Create, view, and 四 edit Word documents.
- Calendar Keep track of your appointments and create meeting requests.
- Contacts Keep track of your friends and colleagues.
- Internet Explorer Mobile Browse Web and WAP sites as well as download new programs and files from the **Internet**
- Messaging Send and receive e-mails, text messages and picture messages.
- Phone Make and receive calls, switch between calls, and set up conference calling.
- Help See Help topics for the current screen or program.

#### Programs screen

- Icon Description
- Games Play any of the four pre-installed games: Astraware Sudoku, Bejeweled 2, Bubble Breaker and Solitaire.
- ActiveSync Synchronize information between your phone and a computer or the Exchange Server.
- Adobe Reader LE View PDF (Portable Document Format) files in your phone.
- Calculator Perform basic calculations such as addition, subtraction, multiplication, and division.
- Calendar Keep track of your appointments and create meeting requests.

<span id="page-6-0"></span>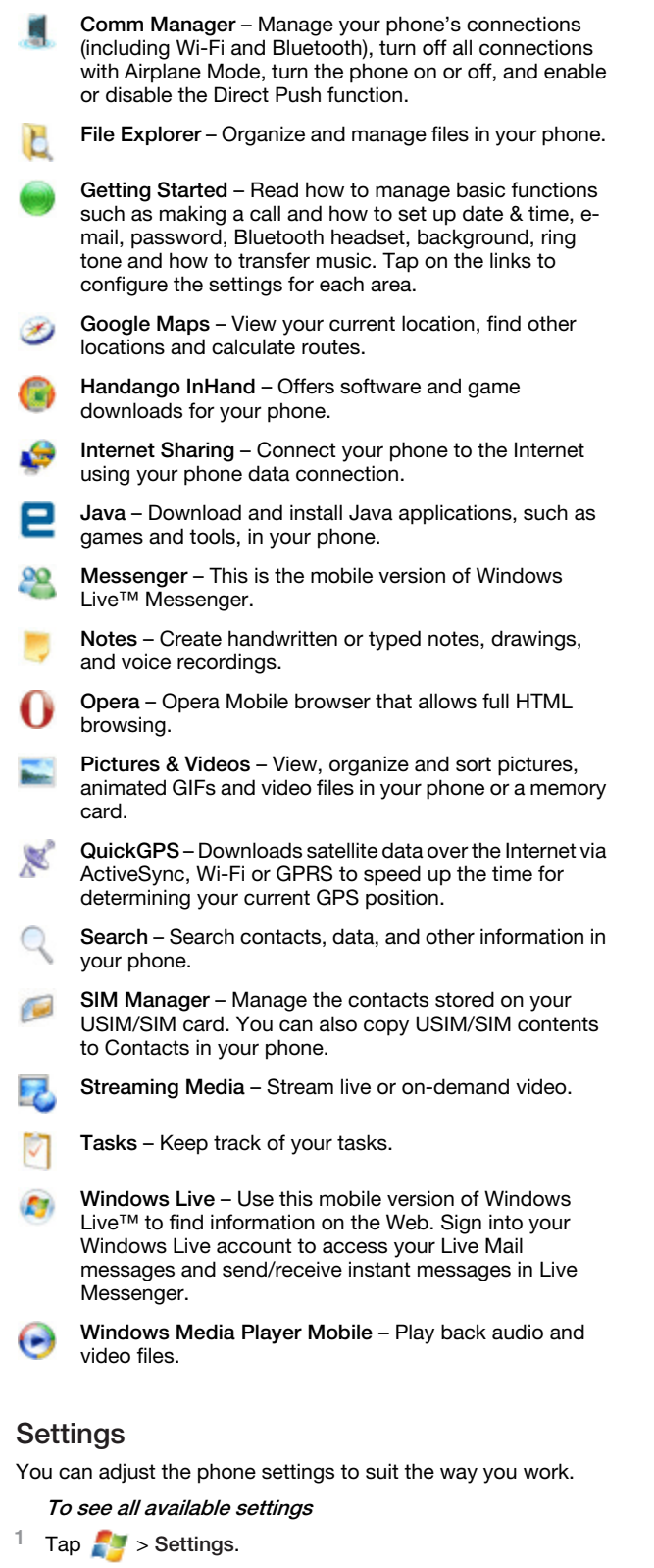

2 Tap the Personal, System, and Connections tabs located at the bottom of the screen and enter your settings.

# Personal tab

### Icon Description

- Buttons Assign a program or function to a hardware button.
- Input Set options for each of the input methods.
	- Lock Set a password for your phone.
- Menus Set what programs will appear in the Start menu.
- Owner Information Enter your personal information in your phone.
- Phone Customize phone settings such as ringtone, set a PIN number for your USIM/SIM card, and more.
- Sounds & Notifications Enable sounds for events, notifications, and more, and set the type of notification for different events.
- Today Customize the appearance and the information to be displayed on the Today screen.
- TTY Allows you to type messages back and forth, instead of talking and listening. A perfect alternative for people who are deaf, hard of hearing, or speech-impaired to use the telephone to communicate.

#### System tab

#### Icon Description

- About See basic information such as the Windows® Mobile version and type of processor used in your phone. You can also specify a name for your phone.
- Certificates See information about certificates that are installed in your phone.
- Clear Storage Tap this icon only when you need to remove all your data and files from the memory and reset your phone to factory default settings.
- Clock & Alarms Set the phone clock to the date and time of your locale or to a visiting time zone when you're traveling. Alarms can also be set at specified days and times of a week.
- Customer feedback Make Windows® Mobile better by participating in the Customer Experience Improvement Program.
- Device Information See information about the firmware version, hardware, identity and the Customer Info.
- Encryption Allow files on your memory card to be encrypted. Encrypted files will be readable only in your phone.
- Error Reporting Enable or disable the phone error reporting function. When this function is enabled and a program error occurs, technical data about the state of the program and your phone will be logged in a text file and delivered to Microsoft technical support if you choose to send it.
- External GPS Set the appropriate GPS communication ports, if required. You may need to do this when there are programs in your phone that access GPS data or you have connected a GPS receiver to your phone. See Help for details.
	- Illumination Enable or disable illumination for events such as Charging, Low Battery, Missed call, Voicemail, Alarm/Calendar, E-mail Received, Incoming Call and more.
	- Key Lock Lock the keys on your phone except for the POWER key when the phone is in Sleep mode. This ensures you will not switch the phone on by accident and consume unnecessary power.

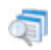

Managed Programs – See the installation history for programs managed in your phone.

- Memory Check the phone memory allocation status and memory card information. You can also stop currently running programs.
- Microphone AGC Adjust the volume of your voice automatically when you are recording.

<span id="page-7-0"></span>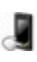

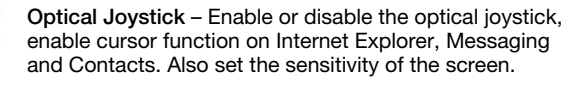

- Power Check the remaining battery power. You can also set the timeout for turning off the display (switching phone to Sleep mode) to conserve battery power.
- Regional Settings Set the regional configuration to use, including the format for displaying numbers, currency, date, and time in your phone.
- Remove Programs Remove programs you installed in your phone.
- Screen Change the screen orientation, recalibrate the screen, and change the screen text size.
- 
- Task Manager Stop running programs and set the **x** button to end programs immediately when you tap the button.
- Windows Update Link to the Microsoft Web site and update Windows® Mobile in your phone with the latest security patches or fixes.

# Connections tab

- Icon Description
- Advanced Network Make advanced settings for your Network
- Beam Set your phone to receive incoming Bluetooth beams.
- Bluetooth Turn Bluetooth on, set your phone to visible mode and scan for other Bluetooth devices.
- Comm Manager Manage your phone connections (including Wi-Fi, GPRS, Bluetooth, and ActiveSync), turn the phone on or off, switch to ringer/vibration mode, and enable or disable the Direct Push function.
- Connection Setup Configure your phone data connections, such as GPRS, WAP, and MMS, based on the detected or selected network operator.
- Connections Set up one or more types of modem connections for your phone, such as phone dial-up, GPRS and more, so your phone can connect to the Internet or a private local network.
- Domain Enroll Enrolling in a domain will connect your phone with company resources.
- USB to PC Set a USB serial connection between your phone and computer when there are problems connecting ActiveSync.
- Wi-Fi Scan for available wireless networks.
- Wireless LAN See information about the active wireless network, and customize Wi-Fi settings.

# Making calls

# Voice call

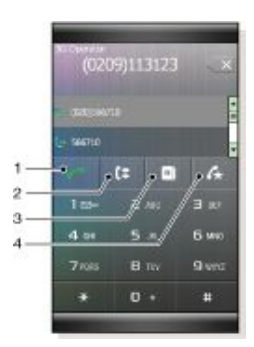

- 1 Tap to call a number you dialled using the phone keypad, or a highlighted contact.
- 2 Call History
- 3 Contacts
- 4 Speed dial

# To make a voice call

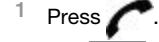

- $2$  Tap  $\sqrt{\frac{1}{12}}$
- $3$  Scroll to a contact, then press
- $4$  To end the call, press
- *Make sure you do not block the speaker with your hand when using the speakerphone.*

# Video call

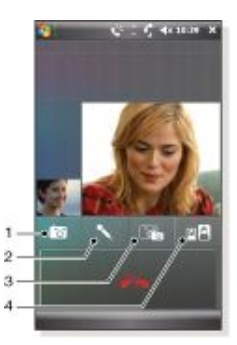

- 1 Camera on/off
- 2 Microphone on/off
- 3 Front (video) camera/Main camera
- 4 Switch views of how you and the other party are displayed.

### To make a video call

- Press<sub></sub>
- $2$  Tap  $\overline{\mathbf{a}}$
- 3 Scroll to a contact, then tap Menu > Video Call.
- To end the call, press

# <span id="page-8-0"></span>Setting up your phone

# Protecting the phone

You can protect the phone from unauthorized or accidental use by activating locks.

#### To activate SIM card lock

- 1 Tap  $\sim$  > Settings > the Personal tab > Phone > the PIN/ PIN2 tab.
- 2 Mark the Require PIN when phone is used check box. 3 Tap ok.
- 1 *Your PIN is supplied by your network operator.*

### To activate the phone lock

- $1$  Tap  $\sim$  > Settings > the Personal tab > Lock.
- 2 Mark the Prompt if device is unused for check box, and tap a time.
- 3 Select Password type, confirm the password and tap ok. To use key lock
- 1 Press the power button to turn off the screen temporarily and switch the phone to sleep mode.
- To wake up the phone, press the power button. The phone is also awakened by opening the keyboard, or by receiving a call or a message.

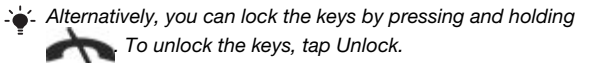

# IMEI number

Keep a copy of your IMEI (International Mobile Equipment Identity) number in case your phone is stolen.

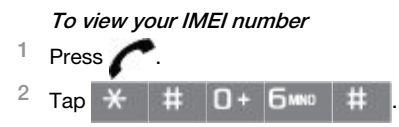

# Personalizing

To set a theme for the Sony Ericsson panel

• In the Sony Ericsson panel, tap Options and tap a theme in the Color list.

To set a theme for the Today screen

Tap  $\mathbb{P}$  > Settings > the Personal tab > Today.

# To set time and date

Tap  $\mathbb{F}$  > Settings > the System tab > Clock & Alarms > the Time tab.

To turn Airplane Mode on or off

In the Sony Ericsson panel tap  $\mathbb{R}$  or  $\mathbb{R}$ .

# Synchronizing with a computer

You can synchronize the following information:

- Microsoft® Outlook® information, such as Outlook e-mail, contacts, calendar, tasks and notes.
- Media, such as photos, videos and music.
- Favorites, which is Web page bookmarks under Mobile **Favorites**
- Files, such as documents.

# Setting up synchronization

- If your computer uses Windows XP® or other compatible Windows operating system, you should use Microsoft ActiveSync® 4.5 or later. You can find Microsoft ActiveSync® on the CD that comes with the phone.
- If your computer uses Windows Vista®, you should use Windows® Mobile Device Center, which is part of Windows Vista.

#### To set up synchronization on Windows XP

- Install Microsoft ActiveSync® on your computer from the CD that comes with the phone.
- 2 Connect the phone to your computer using the USB cable that comes with the phone. The Synchronization Setup Wizard automatically starts and guides you to create a synchronization partnership.
- 3 Click Next on your computer.
- To synchronize your phone with your computer, mark the Synchronize directly with a server running Microsoft Exchange check box and click Next.
- 5 Select the information types that you want to synchronize, then click Next.
- 6 Click Finish.

#### To set up synchronization on Windows Vista

- Connect the phone to your computer using the USB cable that comes with the phone.
- 2 The Windows® Mobile Device Center automatically starts. Click Set up your device.
- 3 Select the information types that you want to synchronize.
- Type a name for the phone, and click Set Up.

# Starting synchronization

#### To start synchronization from ActiveSync® on your computer using USB

• Connect the phone to your computer using the USB cable that comes with the phone. ActiveSync® automatically opens and the synchronization starts.

#### To start synchronization from the phone

- Connect the phone to your computer using the USB cable that comes with the phone.
- <sup>2</sup> Phone: Tap  $\sim$  > Programs > ActiveSync.
- 3 Phone: Tap Sync.
- To start synchronization from Windows® Mobile Device Center on your computer
- Connect the phone to your computer using the USB cable that comes with the phone.
- 2 Computer: Click Start > All Programs > Windows Mobile Device Center.
- 3 Computer: Click at the lower left part of the Windows® Mobile Device Center window.

# Synchronizing using a Bluetooth connection

You can connect and synchronize your phone with your computer using a Bluetooth connection.

*Your computer must have a built-in Bluetooth functionality or have it installed with a Bluetooth adapter or dongle*

#### To synchronize using a Bluetooth link

- Set up Windows® Mobile Device Center or ActiveSync on your computer. See Help in the phone for instructions.
- <sup>2</sup> In your phone, tap  $\sqrt{2}$  > Programs > ActiveSync.
- <span id="page-9-0"></span>Make sure the Bluetooth function in both your phone and your computer is turned on and set to visible. For more information, see *[To turn on Bluetooth™ functionality and make your phone](#page-12-0) [visible](#page-12-0)*.
- 4 Tap Menu > Connect via Bluetooth.
- 5 If this is the first time you connect to this computer using a Bluetooth link, you must first complete the Bluetooth wizard in your phone and set up a Bluetooth partnership between your phone and the computer. For more information, see *[Bluetooth™ partnership](#page-12-0)*.
- *To conserve battery power, turn off the Bluetooth function when not in use.*

# Messaging

# E-mail

You can get your e-mails in your phone. You may need the following information from your network administrator:

- Server address
- Domain name
- User name and password

To set up Microsoft® Outlook® e-mail through Exchange server

- <sup>1</sup> Tap  $\frac{1}{\sqrt{2}}$  > Messaging > Setup E-mail.
- 2 Enter your e-mail address and password, select Save password option, then tap Next.
- 3 Select Try to get the e-mail settings automatically from the Internet, then tap Next.
- 4 If automatic settings could not be found, select Exchange server in the Your e-mail provider list, then tap Next.
- 5 Tap Next again.
- 6 Mark the Attempt to detect Exchange Server Settings automatically check box, then tap Next.
- 7 If server settings are not detected, enter them manually, then tap Next.
- 8 Enter your user name, password and domain, then tap Next.
- 9 If prompted, enter the server address, then tap Next.
- 10 Select the data you want to sync, then tap Finish.
- *Some e-mail features depend on the Microsoft Exchange Server version used in your company. Check with your network administrator for the availability of these features.*

#### To set up other types of e-mail accounts

- 1 Tap  $\frac{1}{\sqrt{2}}$  > Messaging > Setup E-mail.
- 2 Enter your e-mail address and password. Select Save password option, then tap Next.
- 3 Select Try to get the e-mail settings automatically from the Internet, then tap Next.
- 4 If automatic settings could not be found, select an option in the Your e-mail provider list, then tap Next.
- 5 Enter your name and account display name, then tap Next.
- 6 If applicable enter incoming mail server address and account type, then tap Next.
- 7 Enter your user name and password for the e-mail account, select Save password option, then tap Next.
- 8 Tap Advanced Server Settings.<br>9 Select Network connection the
- Select Network connection, then tap Done.
- 10 Enter the outgoing mail server address, then tap Next.
- 11 Select an option of Automatic Send/Receive, then tap Finish.

#### Handling e-mail messages

- To check for new e-mail
- $1$  Tap  $\geq 1$  > Messaging.
- 2 Tap your e-mail account.
- 3 Tap Menu > Send/Receive.

#### To view an attachment

- $1$  Tap  $\frac{1}{2}$  > Messaging.
- 2 Tap desired e-mail account.
- 
- $3$  Tap desired e-mail.<br>  $4$  Tap the attachment
- 4 Tap the attachment to download.<br>5 Tap the attachment again. Tap the attachment again.

#### To write new e-mail

- $1$  Tap  $\frac{1}{2}$  > Messaging.
- 2 Tap desired e-mail account.<br>3 Tap Menu > New
- $Tap$  Menu  $>$  New.
- 4 Enter the e-mail address manually or tap To: to add an address from Contacts.
- 5 Enter subject.
- Enter text.
- 7 To add an attachment tap Menu > Insert, and then select an option.
- 8 Tap Send.

#### To reply to an e-mail message

- <span id="page-10-0"></span>1 Tap  $\frac{1}{2}$  > Messaging.
- 
- 2 Tap desired e-mail account.<br>3 Tap desired e-mail.
- 3 Tap desired e-mail.<br>4 Tap Menu > Reply. Tap Menu > Reply.
- 5 Enter text, and then tap Send.

### Direct push

Direct push technology enables you to receive new e-mails in your phone as soon as they arrive in your inbox on the Exchange server. This feature also works for items such as contacts, calendar and tasks.

#### To turn on and off Direct push

- 1 Tap  $\sim$  > Settings > the Connections tab > Comm Manager.
- 2 Select an option for Microsoft Direct Push.
- *Frequent updates may be costly.* 1

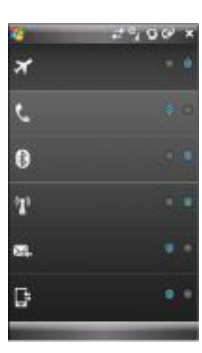

# SMS and MMS

Before you use messaging you must have a service center number. The number is supplied by your service provider and is usually saved on the SIM card during the start-up. If not, contact your operator.

### To open an SMS or MMS

- $1$  Tap  $\sim 1$  > Messaging > SMS / MMS.
- 2 Tap desired SMS or MMS.

To navigate between folders

- $1$  Tap  $\sim$  > Messaging > SMS / MMS.
- 2 Tap Inbox.<br>3 Tap the fol
- Tap the folder you want to open.

#### To create and send an SMS

- $1$  Tap  $\frac{1}{2}$  > Messaging > SMS / MMS.
- 
- 2 Tap Menu > New > SMS.<br>3 Enter the phone number n Enter the phone number manually or tap To: to add a phone number from Contacts.
- 4 Enter text.
- 5 Tap Send.

### To create and send an MMS

- $1$  Tap  $\frac{1}{2}$  > Messaging > SMS / MMS.
- 2 Tap Menu > New > MMS.
- 3 Tap a template or tap Custom to open a blank picture message.
- 4 Enter the phone number manually or tap Menu > Add
- recipient to add a number from Contacts or Call History. 5 Enter a subject.
- $6$  Tap  $\Box$  to insert a photo or a video clip.
- 7 Tap Insert text here to enter text.
- 8 Tap Insert audio to insert audio.<br>9 Tap Send.
- Tap Send.

### Adding text to an MMS message

When you tap Insert text here in your MMS message, an empty screen appears where you can enter your text. You can insert the following types of information:

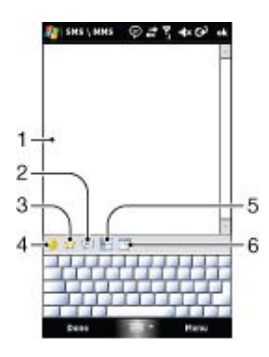

- 1 Enter your own text
- 2 Choose from common words or phrases from the My Text list
- 3 Include a Favorites link
- 4 Add an emoticon
- 5 Insert contact information
- 6 Insert calendar appointment
- *To edit or delete a phrase on the My Text list, tap and hold a string, then tap Edit or Delete from the shortcut menu. To create and add a new phrase to the list, tap New.*

# <span id="page-11-0"></span>Browsing the Web

# Connecting to the Internet

Connect to the Internet by using GPRS/HSPA or Wi-Fi. Before connecting to the Internet by GPRS/HSPA you need settings from your service provider. The settings are usually saved on the SIM card during the start-up. If not, contact your operator.

### To start browsing

- $1$  Tap  $\frac{1}{2}$  > Internet Explorer.
- <sup>2</sup> Enter the Web address in the address field, and then tap  $\blacktriangle$ .

# Zooming

#### To zoom in and out in a Web page

- 1 On a Web page, tap Menu > View > Zoom level.
- Select an option.
- *To pan a page, touch and hold the screen, then move your finger.*

# Display options

You can change the way that you view Web pages in Internet Explorer to minimize scrolling and increase the page download speed.

- One column Arranges the page into a column as wide as the screen. This means you will rarely have to scroll horizontally. This view usually downloads more quickly than other views.
- Fit to screen Maintains a layout similar to what you see on a desktop computer. This makes items smaller and arranges the page so you can see most of it without having to scroll horizontally.
- Desktop Keeps the same layout and size as a desktop computer. This will require both horizontal and vertical scrolling.
- Full screen This hides the menu bar and status bar and uses the whole screen to display the Web page.
- Show pictures Clear this option to let the Web page download quicker.

#### To change Web page display

- 1 On a Web page, tap Menu > View.
- 2 Select an option.

# Favorites

You can create and edit Favorites as quick links to your favorite Web pages.

#### To add a favorite Web page

- In Internet Explorer tap Menu > Add to favorites.
- 2 Enter a name, address and select the folder it will be saved in, and then tap Add.

### To go to a favorite Web page

- In Internet Explorer tap Menu > Favorites....
- Tap a favorite in the list.

# Browsing previously visited Web pages

You can view Web pages you have previously visited.

### To browse previously visited Web pages

- In Internet Explorer tap Menu > Tools > History.
- 2 Tap a page title in the list.

# Personalizing

#### To change home page

- Browse to a Web page.
- 2 Tap Menu > Tools > Options > the General tab.
- 3 Tap Use current.<br> $\frac{4}{7}$  Tap ok
- Tap ok.

### To clear history

- 1 In Internet Explorer tap Menu > Tools > Options > the Memory tab.
- 2 Tap Clear History.
- 3 Tap ok.

# To clear cookies

- 1 In Internet Explorer tap Menu > Tools > Options > the Security tab.
- 2 Tap Clear Cookies.
- 3 Tap ok.

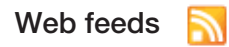

You can subscribe to and download frequently updated content such as news using Web feeds. Web feeds are accessed through Sony Ericsson panel.

#### To add a Web feed

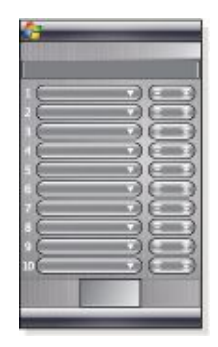

- In Internet Explorer browse to a Web page with Web feeds.
- 2 Copy the URL by tapping and holding the URL, and then tap
- Copy.
- 3 Go to the *[Sony Ericsson panel](#page-17-0)*.
- 4 Tap Options > Web Feeds tab.
- 5 Tap the next available position.
- 6 Paste the URL into the address field at the top of the screen by tapping and holding, and then tap Paste.
- 7 Select the number of blocks for the Web feed. Each block contains two rows.
- 8 Tap ok.

# To view Web feeds

- In the Sony Ericsson panel tap the desired Web feed.
- 2 Choose the information you want to view, then tap Go to Site.

### To update Web feeds

In the Sony Ericsson panel tap Update.

To schedule Web feeds update

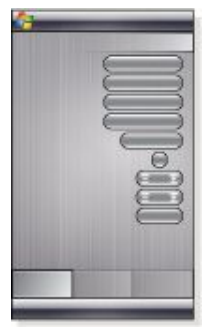

- 1 In the Sony Ericsson panel tap Options > General tab.<br>2 Select an option in Web Feeds Update Time.
- Select an option in Web Feeds Update Time.
- 3 Tap ok.
- 0 *Frequent updates may be costly.*

# <span id="page-12-0"></span>Calling while browsing

To make a call while browsing

Press  $\curvearrowleft$ 

# Getting connected

# Bluetooth™ technology

Bluetooth™ technology enables wireless communication over short distances. Devices with Bluetooth capabilities can exchange information over a distance of about eight meters without requiring a physical connection.

# Bluetooth™ modes

Bluetooth™ functionality in your phone operates in three different modes:

- On Bluetooth functionality is turned on. Your phone can detect other Bluetooth-enabled devices, but they cannot detect your phone.
- Off Bluetooth functionality is turned off. You can neither send nor receive information over a Bluetooth link. Turn off Bluetooth functionality when not in use to conserve battery power, or in places where using a wireless device is prohibited, such as on board an aircraft or in hospitals.
- Visible Bluetooth functionality is turned on, and other Bluetooth-enabled devices can detect your phone.
- *By default, Bluetooth functionality is turned off. To have it turned on by default, turn it on, then immediately turn off your phone. When you next time turn on your phone, Bluetooth functionality is on.*

To turn on Bluetooth™ functionality and make your phone visible

- <sup>1</sup> Tap  $\sqrt{2}$  > Settings > Connections tab > Bluetooth™ > Mode tab.
- 2 Mark the Turn on Bluetooth and Make this device visible to other devices check boxes.
- 3 Tap ok.

# Bluetooth™ partnership

A Bluetooth™ partnership is a relationship you create between your phone and another Bluetooth-enabled device in order to exchange information in a secure manner.

To create a Bluetooth™ partnership

- 1 Tap  $\frac{1}{\sqrt{2}}$  > Settings > Connections tab > Bluetooth™.
- 2 On the Devices tab, tap Add new device. Your phone will then search for other Bluetooth devices and display them in the box.
- 3 Tap the desired device name.
- 4 Tap Next.
- 5 Specify a passcode to establish a secure connection. The passcode can be 1 to 16 characters.
- 6 Tap Next.
- Wait for the paired device to accept the partnership. The receiving party needs to enter the same passcode that you specified.
- 8 The name of the paired device is displayed. You may edit and enter a new name for it.
- 9 Mark the check boxes for the services you want to use from the paired device.
- 10 Tap Finish.
- *Creating a Bluetooth partnership between two devices is a onetime process. Once a partnership is created, the devices will recognize each other automatically when they are close enough and have the Bluetooth function on. There is thus no need to enter the passcode again.*

#### To accept a Bluetooth™ partnership

- 1 Ensure that Bluetooth™ functionality is turned on and that your phone is in visible mode.
- 2 Tap Yes when prompted to establish a partnership with the other device.
- 3 Enter a passcode (the same passcode that is entered on the device requesting the partnership) to establish a secure connection. The passcode must be between 1 to 16 characters.
- 4 Tap Next.
- <span id="page-13-0"></span>Tap Finish. You can now exchange information with the paired device.
- *To rename a Bluetooth partnership, tap and hold the name of the partnership on the* Devices *tab of the Bluetooth settings screen, then tap* Edit*.*
- *To delete a Bluetooth partnership, tap and hold the name of the partnership on the* Devices *tab of the Bluetooth settings screen, then tap* Delete*.*

# Connecting a Bluetooth™ handsfree or stereo headset

For handsfree phone conversation, you can use a Bluetooth™ handsfree headset such as a car kit with your phone. Your phone also supports A2DP (Advanced Audio Distribution Profile) which means you can use a Bluetooth stereo headset for handsfree phone conversations and for listening to stereo music.

#### To connect a Bluetooth™ handsfree or stereo headset

- 1 Make sure that both your phone and the Bluetooth™ headset are turned on and within close range, and that the headset is visible. Refer to the manufacturer's documentation to find out how to set the headset in visible mode.
- $Tap \rightarrow$  Settings > Connections tab > Bluetooth.
- 3 On the Devices tab, tap Add new device. Your phone will then search for other Bluetooth devices and display them in the box.
- Tap the name of the Bluetooth headset, then tap Next and your phone will automatically pair with the Bluetooth headset.
- Make sure the Hands Free check box is marked. If your headset is a stereo headset, also make sure Wireless Stereo is marked.
- 6 Tap Finish. While the Bluetooth stereo headset is connected, the headset icon  $\Box$  will appear on the title bar.
- *If a Bluetooth stereo headset is disconnected, turn on the headset and repeat steps 1 to 3 above. Tap and hold the name of the Bluetooth stereo headset and tap Set as Wireless Stereo.*
- *Windows® Mobile will automatically try one of the preconfigured passcodes (0000, 1111, 8888, 1234) to pair the Bluetooth headset with the device. If this fails, you have to manually enter the passcode delivered with your headset.*

# Beaming information using a Bluetooth™ connection

You can beam information, such as contacts, calendar items, and tasks, as well as files from your phone to your computer or to another Bluetooth™-enabled device.

#### ÷ó

1 *If your computer does not have built-in Bluetooth capability, you need to connect a Bluetooth adapter or dongle to your computer.*

To receive all incoming beams in your phone

- $Tap \rightarrow$  Settings > Connections tab > Beam.
- 2 Make sure the Receive all incoming beams check box is marked.

#### To beam information to a computer

- 1 Turn on Bluetooth™ functionality in your phone, and make the phone visible. For more information, see *[To turn on](#page-12-0) [Bluetooth™ functionality and make your phone visible](#page-12-0)*.
- Create a Bluetooth partnership, then enable your computer to receive Bluetooth beams. If your computer has Windows Vista or Windows XP SP2 and your computer's Bluetooth adapter is supported by your Windows version, do the following:
	- In your computer, open Bluetooth Devices from the Control Panel, then click the Options tab.
	- 2 For Windows Vista, select Allow Bluetooth devices to find this computer. For Windows XP SP2, select Turn discovery on and Allow Bluetooth devices to connect to this computer.
	- Create a Bluetooth partnership between your phone and computer. For more information, see *[Bluetooth™](#page-12-0) [partnership](#page-12-0)*.
- 4 In the Options tab of Bluetooth Devices, select Show the Bluetooth icon in the notification area.
- To enable your computer to receive Bluetooth beams, right-click the Bluetooth icon at the bottom-right of your computer screen and select Receive a File.
- 3 Now, you are ready to beam. In your phone, select an item to beam. The item can be an appointment in your calendar, a task, a contact card, or a file.
- To beam a contact, tap Menu > Send Contact > Beam. To beam other types of information, tap Menu > Beam [type of item].
- 5 Tap the name of the device to which you want to beam.
- 6 If you beam a calendar item, task, or contact to your computer and it is not automatically added to Outlook, select File > Import and Export in Outlook to import it.
- *The default folder on your computer where beamed items are stored may be C:\Documents and Settings\your\_username\My Documents in Windows XP or C:\Users\your\_username\My Documents in Windows Vista.*

# Using your phone as a Bluetooth™ modem

Through a Bluetooth™ connection you can connect your phone to a notebook or desktop computer and use the phone as a modem for the computer.

*If your computer does not have built-in Bluetooth capability, you* È. *need to connect a Bluetooth adapter or dongle to your computer.*

For your computer to use the Internet connection of your phone, activate Internet Sharing in your phone, then set up a Bluetooth Personal Area Network (PAN) between the computer and your phone.

#### To activate Internet Sharing and set up a PAN

- 1 In your phone, turn on Bluetooth™ functionality and set it to visible mode.
- 2 Initiate a Bluetooth partnership from your phone. For more information, see *[To create a Bluetooth™ partnership](#page-12-0)*.
- $3$  Tap  $\sqrt{3}$  > Programs > Accessories > Internet Sharing.
- 4 Select Bluetooth PAN as the PC Connection.
- 5 From the Network Connection list, select the name of the connection that your phone uses to connect to the Internet.
	- Tap Connect.
- In your computer, set up a Bluetooth Personal Area Network (PAN) with your phone.
	- For Windows Vista: 1 Click Start > Control Panel > Network and Internet > Network and Sharing Center.
- 2 Click Manage network connections and then under Personal Area Network, double-click Bluetooth Network Connection.
- 3 In the Bluetooth Personal Area Network Devices dialog box, select your phone, then click Connect. For Windows XP SP2:
- Click Start > Control Panel > Network Connections.
- 2 Under Personal Area Network, click Bluetooth Network Connection.
- 3 Under Network Tasks, click View Bluetooth network devices.
- 4 In the Bluetooth Personal Area Network Devices dialog box, select your phone, then click Connect.
- 8 On the Internet Sharing screen in your phone, check that your computer has been successfully connected to the Internet using your phone as a Bluetooth modem.

# Wi-Fi/Wireless LAN

You can connect your phone to a wireless network to access the Internet. You can connect at home (personal network) or in public access zones (hot spots).

- Personal networks usually protected. A pass phrase or a key is required from the owner.
- Hot spots usually unprotected but often requires you to log on the operator's service before you get Internet access.

#### To connect to a wireless network

- In the Sony Ericsson panel tap
- 2 Select a network and tap OK.

#### To turn on and off Wi-Fi

- <span id="page-14-0"></span>In the Sony Ericsson panel tap  $\Psi$  or  $\Psi$ .
- *Using Wi-Fi consumes battery power. Turn off Wi-Fi when not in use.*

*Wi-Fi can also be turned on and off in Comm Manager.*

#### **Settings**

Some settings depend on the network configuration. Check with the network administrator for information regarding settings.

#### To change settings

- 1 Tap  $\sim$  > Settings > the Connections tab > Wireless LAN.
- 2 Enter new settings, and then tap ok.

### Status icons

Wi-Fi enabled I Scanning for available Wi-Fi connection Wi-Fi connected

# Windows Live Messenger

Communicate online with Windows Live Messenger using your existing Windows Live ID.

### To set up Messenger

- 1 Tap  $\frac{1}{2}$  > Programs > Messenger.
- 2 Tap Sign in and follow the instructions.

#### To sign in to Messenger

- $1$  Tap  $\frac{1}{2}$  > Programs > Messenger.
- 2 Tap Sign in.

To send an instant message

- $Tap \rightarrow Programs > Messenger.$
- 2 Select a contact in the list, then tap Send IM.
- 3 Enter your message, then tap Send.

# GPS – Location-based services

Your phone is equipped with an A-GPS receiver that uses satellite signals to calculate your location.

# Using the A-GPS

When you use features that require the A-GPS receiver to find your location, make sure you have a clear view of the sky. If the A-GPS receiver does not find your location after a few minutes, move to another location.

# **QuickGPS**

QuickGPS lets you download current satellite position and timing information from a server instead of from the satellites. This help speed up the time for determining GPS position.

#### To use QuickGPS

- $1$  Tap  $\sim$  > Programs > QuickGPS.
- 2 Tap Download.

# Google Maps™ for mobile

Google Maps™ lets you view your current location, find other locations and calculate routes.

When you start Google Maps your approximate location is shown using information from nearby mobile base towers. When the GPS receiver finds your location, the GPS location replaces the approximate location.

#### To use Google Maps

 $Tap \rightarrow Programs > Google Maps.$ 

To view help about Google Maps

• In Google Maps, tap Menu > Help.

# Wayfinder Navigator™

Wayfinder Navigator™ takes you to your destination by voice guides. Wayfinder Navigator can be installed from the CD that comes with the phone or downloaded from the Internet.

### To install Wayfinder

 $Tap \rightarrow Programs > Wayfinder.$ 

To view help about Wayfinder

• In Wayfinder, tap Menu > Help.

# <span id="page-15-0"></span>Panels

Panels are a new and exciting feature of the XPERIA X1. They are one-touch access points to your favorite mobile experiences. You can arrange them as you want and download new ones for your phone at *[www.sonyericsson.com/fun](http://www.sonyericsson.com/fun)*.

# Portrait and landscape views

# Portrait views

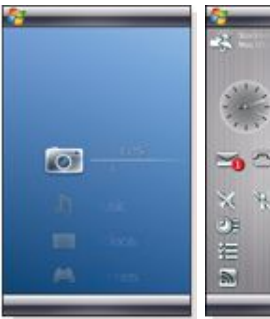

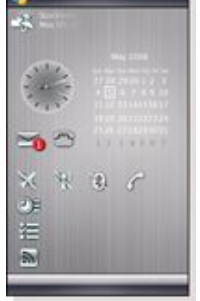

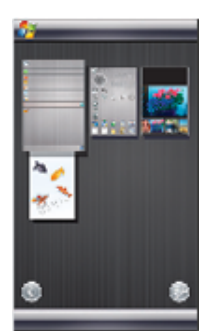

Panel view

Media Xperience panel

Sony Ericsson panel

# Landscape views

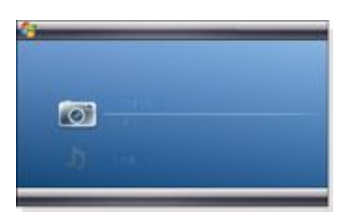

Media Xperience panel

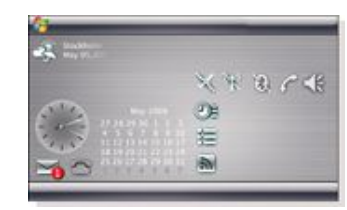

Sony Ericsson panel

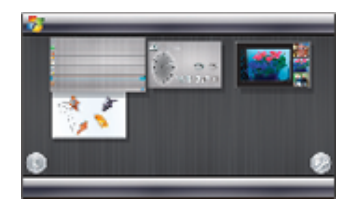

Panel view

The functions are the same for both portrait and landscape views, and the panels will be explained in portrait view only.

# Choosing panels

To open and close panel views

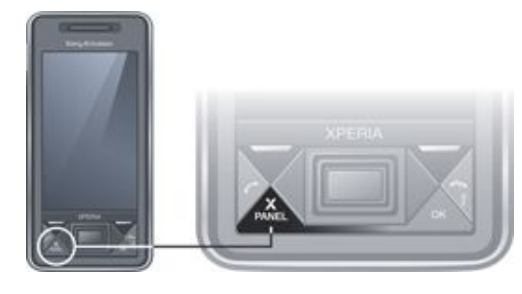

• Press X

Panel view

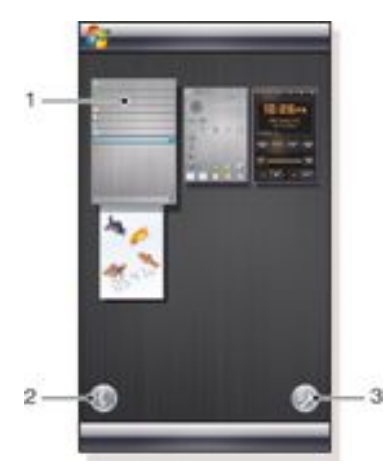

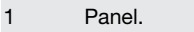

- 2 Switch to card view.
- 3 Switch to setup view.

# Card view

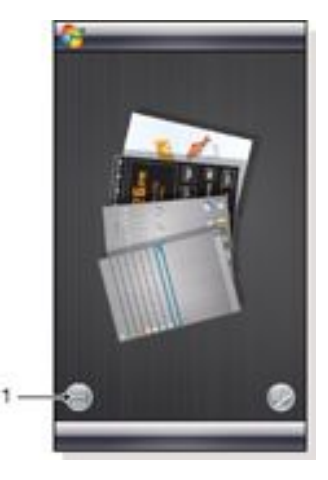

1 Switch to left handed card view and panel view.

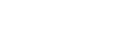

### <span id="page-16-0"></span>Setup view

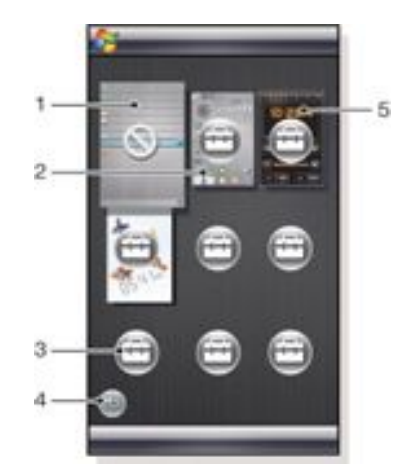

- 1 Position for fixed Microsoft Today panel.
- 2 Position occupied by Sony Ericsson Panel 1, as an example.
- 3 Free position for a panel.
- 4 Return key.
- 5 Position occupied by XPERIA Radio Panel, as an example.

# Managing panels

### To open a panel

In a panel or card view, tap the panel.

# To close a panel

Press **X**<br>PANEL

To add a panel

### 1 In panel view, tap  $\mathbb{H}^n$ .

- $2$  Tap in a free position.
- 3 In the scroll list, tap the panel you want to use.<br>4 Tap Select
- 4 Tap Select.<br> $\frac{5}{2}$  Tap Select.
- $Tap = to return to panel view.$

# To replace a panel

- 1 In panel view, tap  $\mathbb{R}^n$ .
- $2$  Tap of the panel you want to replace.
- $3$  Tap  $\Box$  of the selected panel.
- 4 In the list, tap the panel you want to use.
- $5$  Tap Select.
- $Tap \equiv$  to return to panel view.

#### To remove a panel

- 1 In panel view, tap  $\Box$
- $2$  Tap of the panel you want to remove.
- $3$  Tap  $\Box$  of the selected panel.
- 4 In the list, tap the No Panel option.
- 5 Tap Select.
- $6$  Tap  $\bullet$  to return to panel view.

# To make settings, if this option is available

- 1 In panel view, tap  $\mathbb{R}^n$ .
- <sup>2</sup> Tap  $\overline{a}$  of the panel you want to set up.
- $3$  Tap  $\Box$  .
- 4 Make your settings and tap ok.
- $5$  Tap  $\bullet$  to return to panel view.

# Switching between panels and applications

- In a panel or an application, press  $\sum_{\text{PANEL}}$  to go to panel view.
- In panel view, press  $\sum_{\text{PANEL}}$  to return to the most recently used panel.
- In an application you started from the Start menu, press to return to the most recently used panel.

# 3D Fish panel

This panel is an eye-catcher and provides some basic information. By tapping the screen, you can influence the behavior of the fish. There are three or four fish, depending on the state of your phone. The time and date follow the default Windows format setting. The fish will follow your finger and react to screen taps.

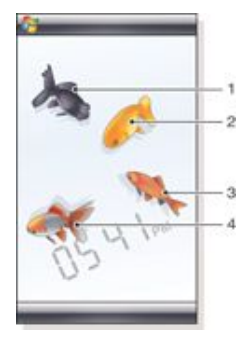

- 1 Demekin. The fish's color turns red when battery charge is below 10% of full.
- 2 Ranchu. The fish's color turns to gold when there is an unread message.
- 3 Wakin. The fish's color is silver when sound is off.
- 4 Ryukin. If this fish is present there is a missed call.

# XPERIA Radio panel

With this panel directly on your desktop, you control the FM radio.

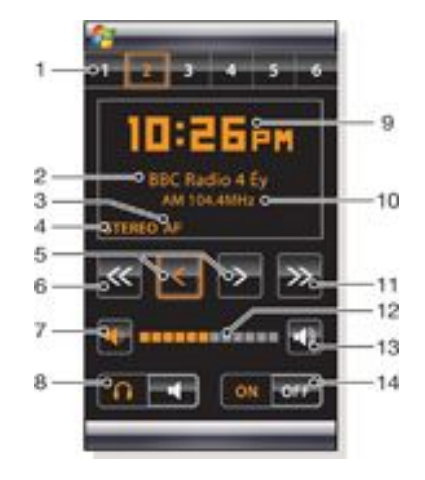

- 1 Preset stations. Six different radio channels can be stored. A dot in the upper left corner of a key indicates an occupied key.
- 2 Channel information.
- 3 RDS indicator.
- 4 Stereo/mono indicator.
- 5 Fine tune. Touch to fine-adjust.
- <span id="page-17-0"></span>6 Seek downwards.
- 7 Volume down. Tap and hold to decrease gradually.
- 8 Audio output to either earphones or the phone built-in loudspeaker.
- 9 Clock, 12 or 24 hours format.
- 10 Current radio channel frequency.
- 11 Seek upwards.
- 12 Volume level bar. Tap and drag to adjust volume.
- 13 Volume up. Tap and hold to increase gradually.
- 14 Power.

#### To store a current radio channel

- 1 From the preset stations bar, tap a free key.<br>2 Tap and hold the key for more than 3 secon
- Tap and hold the key for more than 3 seconds.

# To make settings

- <sup>1</sup> Press **X**<br>PANEL
- $2$  Tap  $\mathbb{B}^n$ .
- $3$  Tap  $1$  on the radio panel.
- $4$  Tap  $1/2$  on the highlighted radio panel.
- 5 Make your settings and tap ok.
- $6$  Tap  $\bullet$  to return to panel view.

### RDS indicators

RDS stands for Radio Data System and makes it possible to receive extra information during reception of ordinary radio programs. AF stands for Alternative Frequency. The radio retunes to a different frequency providing the same station when the received radio signal becomes too weak.

### Sony Ericsson panel

This panel shows time, calendar, weather and useful shortcuts to control your phone and to show its status. You can set up the panel to suit your needs. The panel is composed by a number of small applications, called widgets. By tapping a widget, you start the underlying application. The panel illustration shows an example of how a panel can be set up.

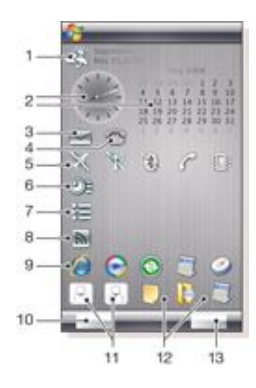

- 1 Weather, date and temperature. Reflects the first city (City 1) set up in Options.
- 2 Clock and calendar. Reflects the city set up in Options. Date format follows what is set up in Windows. Tap the clock or calendar to adjust settings.
- 3 Shortcut to Messaging. Lights up when a message has been received. Also shows the number of unread messages.
- 4 Shortcut to the call list. Lights up when a call has been missed. Also shows the number of missed calls.
- 5 Connectivity buttons.
- 6 Appointments and shortcut to Calendar. Two appointments can be shown for each block. Data is fetched from Calendar.
- 7 Tasks and shortcut to Tasks. Two tasks can be shown for each block. Data is fetched from Tasks.
- 8 Web Feeds reader. The set Web Feeds are shown
- 9 Shortcuts to set applications and recently used applications.
- 10 Updates weather and Web Feeds.
- 11 Speed dialing entries.
- 12 Recently used applications.
- 13 Set up.

### Connectivity buttons

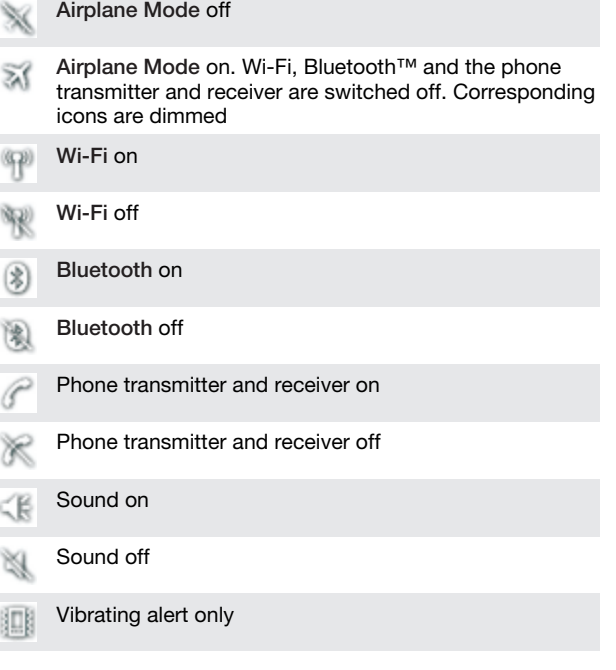

# **Design**

The panel comprises ten blocks. You can use these blocks to display widgets you choose. Some widgets take up more than one block, and you can set up some widgets to appear in more than one place

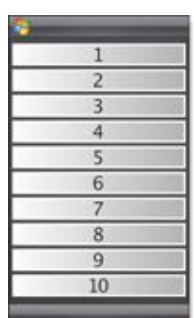

Blocks in portrait view

<span id="page-18-0"></span>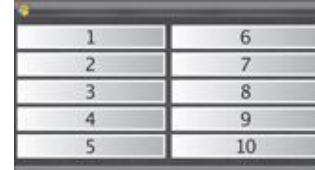

Blocks in landscape view

### Setting up

To set up the Sony Ericsson panel Tap Options.

# General tab

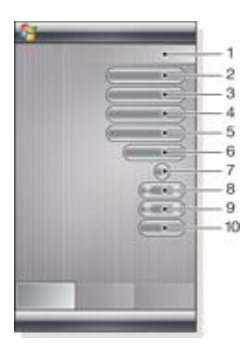

- 1 Blocks used. Red numbers mean too many blocks are set up.
- 2 Color. Color theme for the panel.
- 3 Clock and Calendar. Clock and calendar layout.
- 4 City 1. Tap to select from cities and countries. Select daylight saving time manually.
- 5 City 2. Tap to select from cities and countries. Select daylight saving time manually.
- 6 Web Feeds update time interval. Web Feeds are updated when the phone has an Internet connection and when Sony Ericsson Panel 1 or Sony Ericsson Panel 2 is being used.
- 7 Connectivity Buttons.
- 8 Appointments. Select number of blocks for appointments to be shown. 1 block shows two appointments and 2 blocks show four appointments. 0 means that the appointment widget is not shown at all.
- 9 Tasks. Select number of blocks for tasks to be shown. 1 block shows two tasks and 2 blocks show four tasks. 0 means that the tasks widget is not shown at all.
- 10 Temperature Scale. Celsius or Fahrenheit.

#### Web Feeds tab

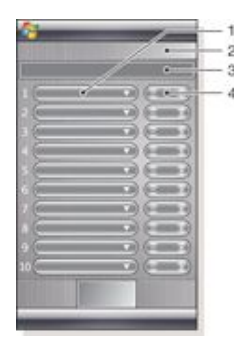

1 Position for Web feeds. Some are preset.

- 2 Blocks used.
- 3 Box for entering Web feeds addresses (URLs). Tap and hold to open a menu with options.
- 4 Select the number of blocks to be shown for Web feeds. Each block shows two rows of a Web feed.

#### To set up a preset Web feed

- 1 Tap a preset feed.<br>2 Select number of l
- Select number of blocks.

To set up a new Web feed

- 1 Tap a position.<br>2 Select Other
- 2 Select Other.
- 3 Enter the Web feeds address (URL).
- 4 Select number of blocks.

# Launcher tab

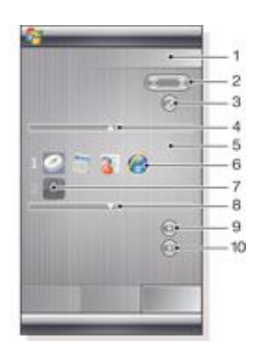

- 1 Blocks used
- 2 Select number of blocks for shortcuts to applications, speed dialling entries and recently used programs.
- 3 Recently used programs.
- 4 Move focus upwards.
- 5 Icon area. Each block of icons is numbered. Highlight an icon and then select it to open a menu with options.
- 6 Shortcuts to applications.
- 7 Speed dialing entries.
- 8 Move focus downwards.
- 9 Sets shortcuts to files. The appropriate application will start when the shortcut is tapped.
- 10 Sets speed dialing entries.

#### To set a shortcut to an application

- 1 In the icon area, tap an empty position.<br>2 Tap Set File Shortcut  $> +$ .
- 2 Tap Set File Shortcut  $> +$ .<br>3 Select the application file
- Select the application file.

### To set a speed dialling entry

- In the icon area, tap an empty position.
- 2 Tap Set Speed Dial > +.
- 3 Select an entry.

# Media Xperience panel

With this panel, you can present various multimedia items, such as photos, video clips, music and so on. You can use your finger or the stylus to move between the different items. For more information see *[Viewing photos and video clips](#page-22-0)*.

# Google™ panel

This panel enables search, maps, Picasa™, calendar and Gmail™.

*Due to configuration some of the panels may have to be downloaded.*

# <span id="page-19-0"></span>Microsoft Today panel

This panel shows useful information and shortcuts.

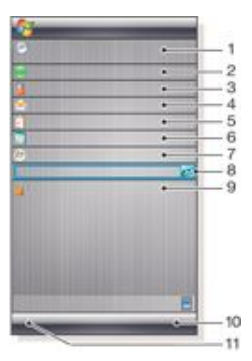

- 1 Time and date. Shortcut to Settings > System tab Clock & Alarms
- 2 Getting started.
- 3 Owner information. Shortcut to Settings > Personal tab Owner Information.
- 4 Unread messages. Shortcut to Messaging.
- 5 Active tasks. Shortcut to Tasks.
- 6 Active appointments. Shortcut to Calendar.
- 7 Windows Live sign in.
- 8 Windows Live search.
- 9 Device-lock status.
- 10 Key to Contacts.
- 11 Key to Calendar.

# Downloading new panels

### To download a new panel with your phone

- 1 In the Internet browser, tap the bookmark for the Sony
- Ericsson offline Web page.
- 2 Tap the link with the panel button.
- 3 On the Fun & Downloads Web page, choose your panel.
	- To add a panel
- Follow the instructions in *[Choosing panels](#page-15-0)*.

# Slideshow panel

In the slideshow panel, you can show pictures you have taken with the camera.

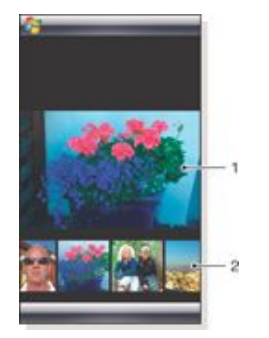

- 1 Selected picture.
- 2 Thumbnail carousel.

#### To move the carousel

• Slide to the right or left anywhere on the screen.

#### To select a picture

• In the carousel, tap a picture.

# Picture storage

- In phone memory: \My Documents\My Pictures\Camera.<br>• On memory card: \Storage Card\DCIM
- On memory card: \Storage Card\DCIM.

# <span id="page-20-0"></span>Multimedia

# Windows Media® Player Mobile

You can use Windows Media® Player Mobile to play digital audio and video files stored in your phone or on a network, such as on a Web site.

# To open Windows Media Player Mobile

- $Tap \rightarrow Programs > Windows Media.$
- *Tapping will close your Windows Media® Player. To change*

*the settings and let the music continue playing, tap >*

Settings *>*System *tab >* Task Manager *>* Button *tab and mark the* End progams by tapping and holding "X" *check box.*

# Windows Media® Controls

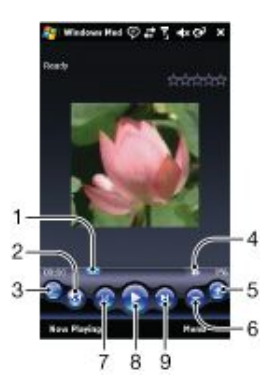

- 1 Tap and drag to jump to any part of the video or audio
- 2 Visit WindowsMedia.com
- 3 Full screen
- 4 Mute/Unmute
- 5 Increase Volume
- 6 Decrease Volume
- 7 Go to the beginning of the current file or to the previous file
- 8 Play/Pause
- 9 Go to the next file

# Using media files

You can browse and use media files using the Media Xperience panel. Media files in your My documents folder in the phone and on the memory card will be listed in the Media Xperience panel.

#### To play music

- 1 In the Media Xperience panel tap Music.
- 2 Scroll by category.<br>3 Tap a track to play
- Tap a track to play it.
- *When you play WMA files, Windows Media Player is used automatically.*

#### To stop playing music

In the music player, tap

#### To fast forward and rewind

• In the music player,  $\tan \theta$  or

#### To move between tracks

• In the music player,  $\tan \theta$  or

#### To change the volume

• Press the volume key up or down.

#### To use the music player in the background

- <sup>1</sup> When you listen to music, tap
- 2 Select an application.
- Press to return to the music player.

# Playlists

You can create playlists to organize your music. Tracks can be added to more than one playlist. Deleting a playlist, or a track from a playlist, does not delete the track from the memory, just the reference to the track.

### To add a track to a playlist

- 1 In the Media Xperience panel scroll to a track.<br>2 Tap Menu > Add track to playlist.
- 2 Tap Menu > Add track to playlist.<br>3 Tap a playlist
- Tap a playlist.

#### To create a playlist

- 1 In the media Xperience panel tap Music > Playlists > Create new playlist.
- 2 Enter a name and tapOk.

#### To add an album to a playlist

- 1 In the Media Xperience panel scroll to an album.
- 2 Tap Menu > Add album to playlist.<br>3 Tap a playlist
- Tap a playlist.

### To add an artist to a playlist

- In the Media Xperience panel scroll to an artist.
- 2 Tap Menu > Add artist to playlist.<br>3 Tap a playlist.
- Tap a playlist.
- To remove tracks from a playlist
- In the Media Xperience panel scroll to a track.
- 2 Tap Menu > Remove from list.

#### Stereo portable handsfree

#### To use the handsfree

• Connect the portable handsfree. Music stops when you receive a call and resumes when the call has ended.

#### Streaming media

When you open links to streaming media content, for example, YouTube™, in Internet Explorer, the Streaming Media application automatically opens and starts playing the content.

# Games

#### To play a game

In the Media Xperience panel tap Games and tap a game.

# Camera

You can take photos and record video clips with audio using the camera in the phone. You will find saved photos and video clips in the Media Xperience panel under Pictures and Videos.

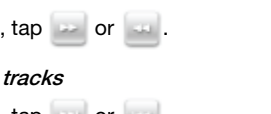

# Using the camera

<span id="page-21-0"></span>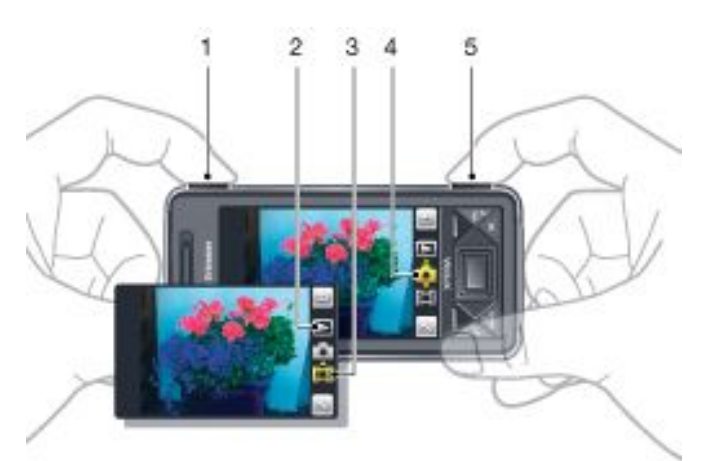

- 1 Zoom in or out
- 2 View photos and video clips
- 3 Video mode
- 4 Photo mode
- 5 Activate the camera/Take photos/Record video clips

### To activate the camera

- Press the camera button **6**
- *Do not record with a strong light source in the background. Use a support or the self-timer to avoid a blurred picture.*

# To take a photo

- 1 Activate the camera and tap  $\Box$
- Press  $\boxed{0}$   $\boxed{=}$  halfway down to use auto focus.
- 3 When the dot and focus frame are green, press fully down to take the photo.

#### To use zoom

- Press the volume key up or down.
- *Zoom is only available when taking photos and with picture sizes smaller than 3MP.*

### To record a video clip

- Activate the camera and tap
- To use auto focus, press  $\sqrt{c}$  halfway down until the dot and focus frame are green.
- $3$  To start recording, press  $\sqrt{6}$   $\sqrt{2}$  fully down.
- $4$  To stop recording, press and hold down  $\boxed{6}$

#### To send a photo or a video clip

- 1 Activate the camera and tap  $\sqrt{ }$
- $2$  Tap  $\equiv$
- 3 Select if you want to send your item by E-mail or Picture message.

#### To adjust brightness

• When you use the camera or video recorder, press the navigation key left or right to adjust brightness.

# To view photos and videos

- Activate the camera and tap
- 2 Scroll to the item using  $\leq$  or
- $3$  To view a video clip, tap

#### To delete a photo or a video clip

- When you have taken a photo or recorded a video clip, tap . 旧
- $2$  Tap  $\blacksquare$ .

#### To change settings

- Activate the camera and tap or
- $\mathsf{Tap} \rightarrow \mathsf{and}$  tap a button in the toolbar.

### To view information about settings

- Activate the camera and  $\tan \frac{1}{2}$  or
- $2$  Tap and then
- $3$  Tap a setting and then tap
- $Tap = to return.$

# To exit the camera

- $\mathsf{Tap} = \mathsf{until}$  you exit the camera.
- *The camera closes automatically if you do not use it for two minutes.*

### Photo and video storage

You can save your photos and video clips either in the phone or on the memory card.

To set storage location

- Activate the camera,  $\tan \theta$  or  $\theta$
- Tap and then
- $3$  Tap  $\blacksquare$ .
- Tap Save To and select an option.

To view files in File Explorer

- 1 Tap  $\frac{1}{2}$  > Programs > File Explorer.
- Select phone memory or memory card and then tap My Pictures or My Videos folder.

# More camera features

With touch focus you can set the desired focus location in the viewfinder by tapping the screen before taking the photo.

#### To set touch focus

- 1 Activate the camera and tap  $\blacksquare$
- $2 \text{ Tap}$  and then tap the Focus button in the toolbar.
- $3$  Tap  $\frac{1}{2}$
- $4$  Tap  $\equiv$  to return to the viewfinder.
- 5 Tap the screen to set focus. To reset focus, double-tap the screen.
- 6 Take the photo.

### To turn on the light

- 1 Activate the camera and tap  $\Box$  or  $\Box$
- Tap and then tap the Light button in the toolbar.
- $3$  Tap  $\text{CD}$
- $4$  Tap  $\geq$  to return to the viewfinder.

#### Camera viewfinder icons

In the camera viewfinder, icons show the current setting.

### Photo camera viewfinder

The top bar displays:

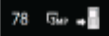

• Remaining number of photos you can take

- <span id="page-22-0"></span>• Picture size (resolution)
- Where photos are saved (phone memory or memory card)

The bottom bar displays:

◎ ふこむっ☆

- Shoot mode
- Scenes
- **Focus**
- White balance
- **Light**

Self-timer(2 or 10 seconds)

# Video camera viewfinder

The top bar displays:

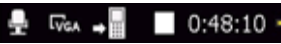

- Video recording sound on/off
- Where clips are saved (phone memory or memory card)
- Shoot mode
- Recording status
- Time remaining (when not recording) or recorded time (when recording)

The bottom bar displays:

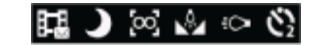

- Shoot mode
- Scenes
- **Focus**
- White balance
- **Light**
- Self-timer (2 or 10 seconds)

# Overview of camera settings

### To go to settings

- Activate the camera and tap or or
- $2$  Tap  $\leq$  to view a menu for the most common settings.

# Photo camera

Icon Description Scenes. Predefined settings for common photo  $\oplus$ situations, includes Auto, Portrait, Landscape, Twilight, Sports and Document 丞 E Focus. Predefined focus settings, includes Touch, Auto, Macro and Infinite '.C. bd Light गे5्स व⇔ Shoot mode. Take one photo at a time using  $\Box$   $\Xi$ Normal, or take a sequence of photos using Multi-shot

# **H** Video camera

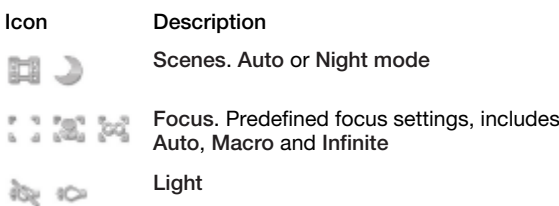

ei e

Shoot mode. Normal or Picture message, where clips are adjusted in length, size and quality to fit in an MMS.

# To enter more camera settings

- 1 Activate the camera and tap  $\bullet$  or  $\bullet$
- 2 Tap and then tap
- 3 Select General, Photo or Video, and enter the settings.

### Viewing photos and video clips

You can view your photos and video clips using the Media Xperience panel.

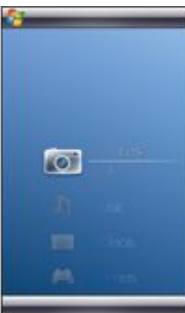

# To view recently taken photos

1 In the Media Xperience panel tap Pictures > Latest photos.

# 2 Scroll through the photos.

- To view photos chronologically
- 1 In the Media Xperience panel tap Pictures > Camera album. View photos by month.

### To view photos in the Media Xperience media player

- In the Media Xperience panel tap Pictures > Camera album.
- 2 Tap a month and then a photo.

#### Photo media player toolbar

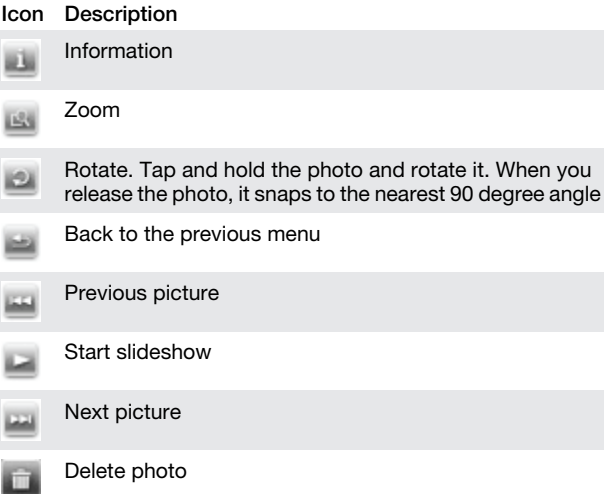

#### To delete a photo

- In the Media Xperience panel tap Pictures > Camera album.
- 2 Highlight a photo.<br> $\frac{3}{2}$  Tap and to delete Tap  $\begin{array}{|c|c|c|} \hline \texttt{I} & \texttt{I} & \texttt{o} & \texttt{delta} & \texttt{a} \end{array}$

# To view a slideshow

- In the Media Xperience panel tap Pictures > Camera album.
- 2 Tap a month and then a photo.<br> $\frac{3}{2}$  Tap to start the elidenbow.
- Tap to start the slideshow.

#### To view video clips

- <span id="page-23-0"></span>In the Media Xperience panel tap Videos.
- 2 Tap the title of a video clip.

#### To delete a video clip

- In the Media Xperience panel tap Videos.
- Highlight the title of a video clip.
- 3 Tap Menu > Delete video.

#### Viewing pictures

You can view pictures which were not taken by the phone camera, but are in the My documents/My pictures folder or on the memory card.

# To view pictures

- In the Media Xperience panel tap Pictures > Pictures.
- 2 Scroll to a picture and tap to view it in full size.

# Synchronizing music and video

When you connect the phone to your computer via the USB cable, media content, for example, MP3 files, are automatically synchronized according to how you have set up the synchronization. The Media Xperience panel lists media files placed in the following locations in the phone:

- /My Documents/My Music/
- /My Documents/My Videos/
- the memory card
- /My Documents/My pictures
- /My Documents

You can synchronize media content placed in these locations with your computer, and access it in the Media Xperience panel. You have to set up the synchronization via Windows Media Player on your computer, although you play music and videos using the Media Xperience panel in the phone.

#### To set up synchronization

- 1 Computer: Install Windows Media Player version 11 (works on Windows XP or later).
- Computer: Set up synchronization as described in the XPERIA™ X1 Getting started Quick guide. Make sure you select the media items or information types you want to synchronize.
- <sup>3</sup> Phone: If you use ActiveSync, tap  $\frac{1}{2}$  > Programs >
- ActiveSync > Menu > Options, and select the Media box. 4 Phone: Tap ok.

#### To synchronize music and video

- 1 Computer: Open Windows Media Player, and connect the phone to your computer using the USB cable.
- 2 In the Device Setup Wizard, select Yes, search my computer now (only if you have not searched for media on your
- computer before). 3 When you see the phone or memory card, click Finish.
- 4 On the left panel of the Windows Media Player, right-click the
- phone name/memory card, and then click Set up sync. 5 In the Device Setup dialog box, select Sync this device automatically.
- Select the playlist(s) you want to synchronize between your computer and the phone, then click Add.
- Click Finish. Synchronizing starts.
- *The next time you connect your computer and the phone while Windows Media Player is running, synchronization will start automatically.*

# Transferring content

You can copy files between the phone and a computer.

- If your computer uses Windows XP® or other compatible Windows operating systems, you should use Microsoft® ActiveSync® 4.5 or later. You will find Microsoft® ActiveSync® on the CD that comes with the phone.
- If your computer uses Windows Vista®, you should use Windows® Mobile Device Center, which is part of Windows Vista.

To copy files between the phone and a computer

- Connect the phone with the computer.
- 2 Computer using Active Sync: Click Explore in ActiveSync. Computer using Windows Mobile Device Center: Click File Management > Browse the contents of your device.
- 3 Computer: Copy files or folders between the devices using standard Windows procedures.

# <span id="page-24-0"></span>Important information

# Guidelines for safe and efficient use - addition

For optimal performance, use your Sony Ericsson Product in temperatures between +14°F (-10°C) to +113°F (+45°C).

The battery should only be replaced with Sony Ericsson approved batteries and they must be qualified to meet the IEEE 1725 standard.

# Declaration of Conformity for X1

We, Sony Ericsson Mobile Communications AB of

Nya Vattentornet

SE-221 88 Lund, Sweden

declare under our sole responsibility that our product

# Sony Ericsson type AAD-3880001-BV

and in combination with our accessories, to which this declaration relates is in conformity with the appropriate standards EN 301 511:V9.0.2, EN 301 908-1:V2.2.1, EN 301 908-2:V2.2.1, EN 300 328:V1.7.1, EN 300 440-1:V1.7.1, EN 300 440-2:V1.1.2, EN 301 489-7:V1.3.1, EN 301 489-17:V1.2.1, EN 301 489-24:V1.3.1, EN 301 489-3:V1.4.1, EN 60 950-1:2006 following the provisions of, Radio Equipment and Telecommunication Terminal Equipment directive 1999/5/EC.

Lund, June 2008

 $C\epsilon$  0682

di) ( denito

Shoii Nemoto, *Head of Product Business Group GSM/UMTS*

We fulfil the requirements of the R&TTE Directive (1999/5/EC).

# FCC Statement

This device complies with Part 15 of the FCC rules. Operation is subject to the following two conditions: (1) This device may not cause harmful interference, and (2) This device must accept any interference received, including interference that may cause undesired operation.

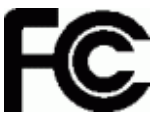

Any change or modification not expressly approved by Sony Ericsson may void the user's authority to operate the equipment.

This equipment has been tested and found to comply with the limits for a Class B digital device, pursuant to Part 15 of the FCC Rules. These limits are designed to provide reasonable protection against harmful interference in a residential installation. This equipment generates, uses and can radiate radio frequency energy and, if not installed and used in accordance with the instructions, may cause harmful interference to radio communications. However, there is no guarantee that interference will not occur in a particular installation.

If this equipment does cause harmful interference to radio or television reception, which can be determined by turning the equipment off and on, the user is encouraged to try to correct the interference by one or more of the following measures:

- Reorient or relocate the receiving antenna.
- Increase the separation between the equipment and receiver.
- Connect the equipment into an outlet on a circuit different from that to which the receiver is connected.
- Consult the dealer or an experienced radio/TV technician for help.

# Industry Canada Statement

This device complies with RSS-210 of Industry Canada.

Operation is subject to the following two conditions: (1) this device may not cause interference, and (2) this device must accept any interference, including interference that may cause undesired operation of the device.

This Class B digital apparatus complies with Canadian ICES-003.

Cet appareil numérique de la classe B est conforme à la norme NMB-003 du Canada.

# <span id="page-25-0"></span>Index

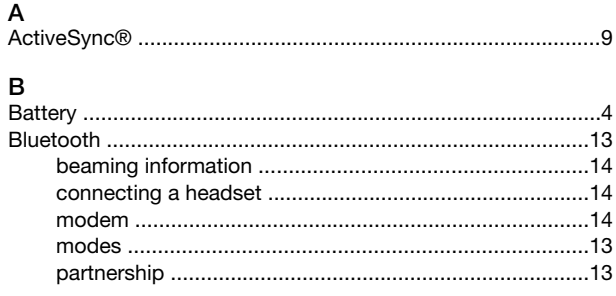

# $\mathbf C$

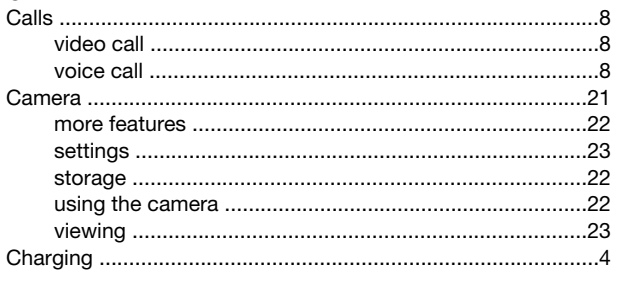

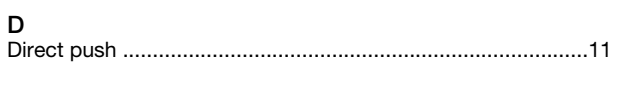

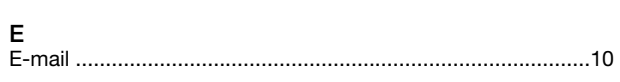

# $\sim$

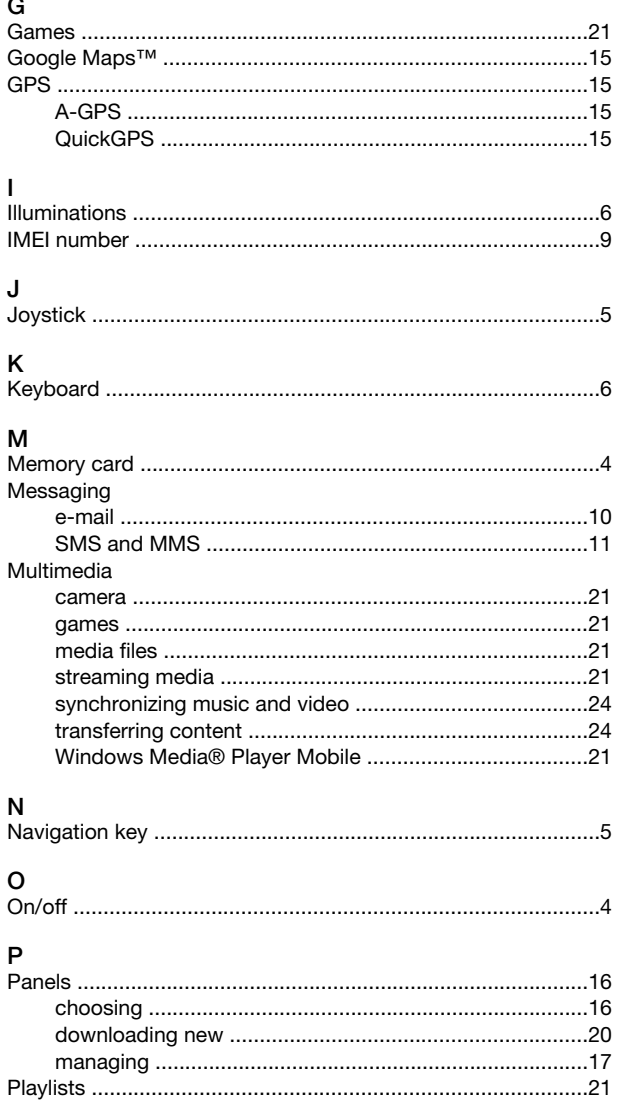

# s

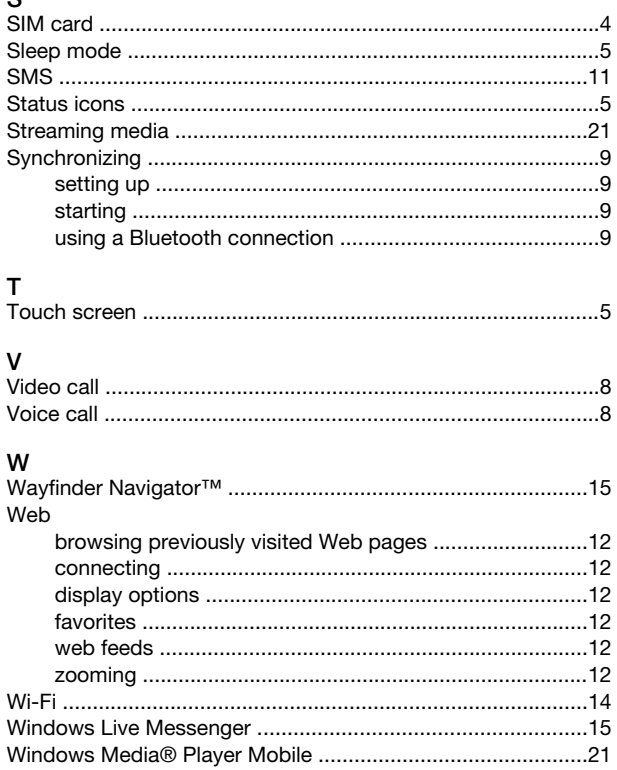